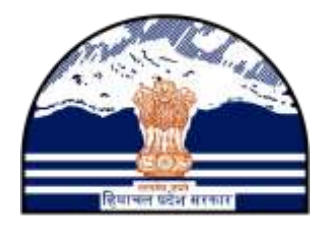

# HP AGRICULTURE PRODUCE PROCUREMENT PORTAL

# Department of Food, Civil Supplies and Consumer Affairs Government of Himachal Pradesh

# User Manual-OFFICIALS

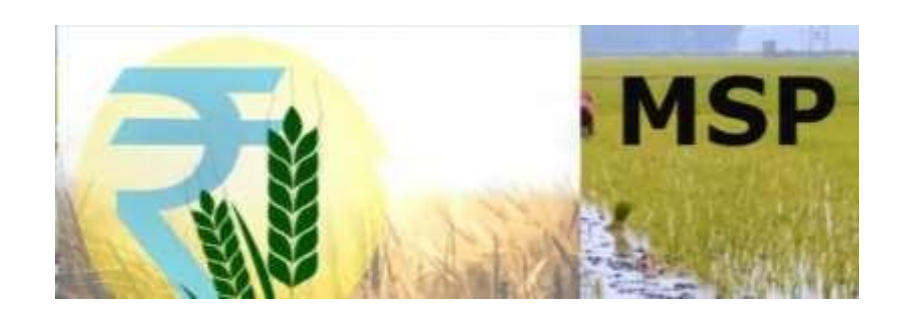

*Software Solution by*

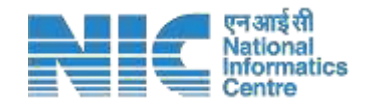

Himachal Pradesh State Centre, Shimla

#### **COPYRIGHT**

The information provided in this manual is intended only for the use by the Department of Food, Civil Supplies and Consumer Affairs & NIC Himachal Pradesh and may contain confidential and/or privileged material. Any review, retransmission, dissemination or other use of, or taking of any action in reliance upon, this information by persons or entities other than the intended recipient is prohibited. The copyright for any material created by the NIC HP State Centre (NICHPSC) is reserved. Any duplication or use of objects such as diagrams or texts in other electronic or printed publications is not permitted without the permission of NIC HP State Centre.

#### **Disclaimer**

This portal facilitates procurement of agriculture produce from the farmers of Himachal Pradesh as per office orders issued by the Department of Food, Civil Supplies and Consumer Affair, Government of Himachal Pradesh. Although highest care has been taken to ensure security, privacy and correctness of data, Neither the Department nor NIC is responsible for any inadvertent errors/ mistakes for any reason whatsoever.

#### **Prepared By**

Sh. Akhilesh Bharti (Scientist-E) Technical Director & DIO - NIC District Centre MANDI Sh. Manish Kumar – Programmer

#### **Checked By**

Sh. Sandeep Sood (Scientist-F), Sh. Vijay Kumar Gupta (Scientist-F), NIC HP State Centre SHIMLA

#### **Approved By**

Sh. Ajay Singh Chahal

Scientist-G/ Deputy Director General & State Informatics Officer

# **Amendment Log**

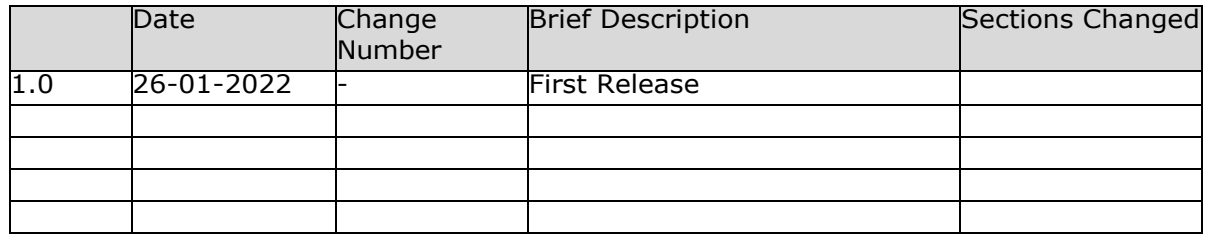

# **Table of Contents**

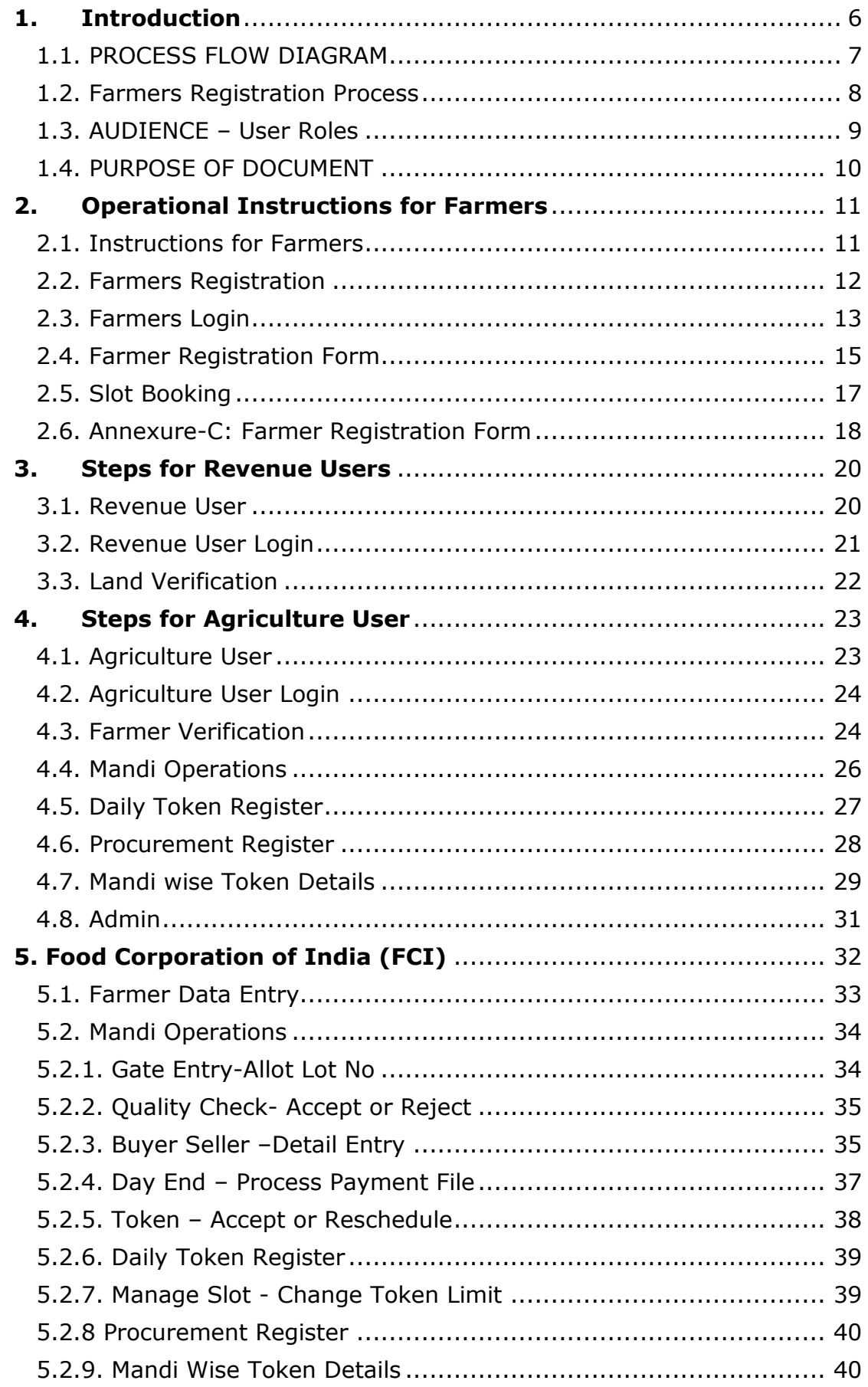

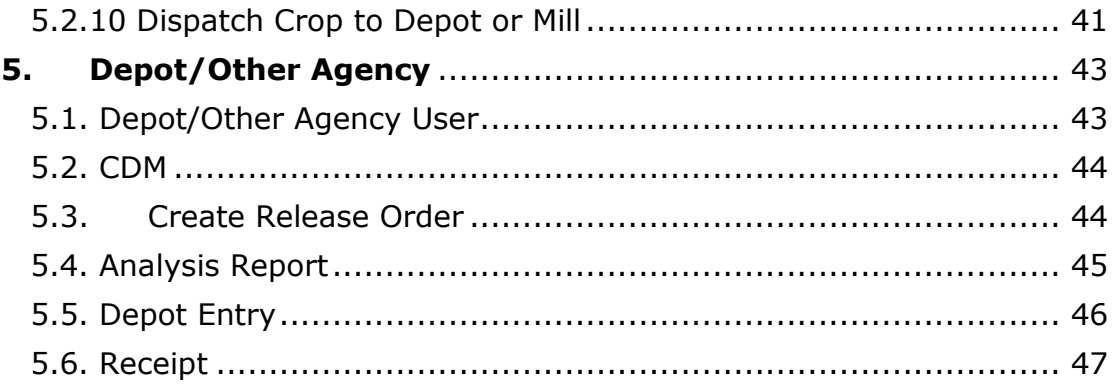

## **1. Introduction**

<span id="page-5-0"></span>It was observed since long, farmers are not compelled to sell their produce below support price. If the farmers get prices better than the support price from other buyers such as traders / millers etc., the farmers are free to sell their produce.

Coarse grains are procured by State Government Agencies ensuring remunerative prices to the farmers for their produce, which works as an incentive for achieving better production.

This user manual is meant to explain the overall functioning for procurement of agricultural produce of farmers of Himachal Pradesh. Every aspect related to audience is covered in this manual. The farmers can selfregister on this portal using their mobile number authentication. The farmers will link their land details from Land Records data available online, after OTP based authentication.

The Authorized officials from the HP Departments of Agriculture and Revenue will access the portal for verification for online registered farmers. The Agriculture Department and FCI officials will access the portal during procurement of produce, doing quality checks, generating bills of sale, making online payments to farmers and further processing of procured produce.

The process of procurement has now been automated and farmers can register themselves online filling forms to avail services using the URL **https://hpappp.nic.in/**

#### **1.1. PROCESS FLOW DIAGRAM**

<span id="page-6-0"></span>This application will add additional features and functionality to the existing old and traditional solution of farmers to sell their produce and meets the original scope and vision through single window procurement portal Software application. These features will extend procurement to be a real and integrated mobility management solution. This web application software has been designed and developed by NIC Himachal Pradesh State Unit. Workflow as shown in Fig.1 & Fig.2.

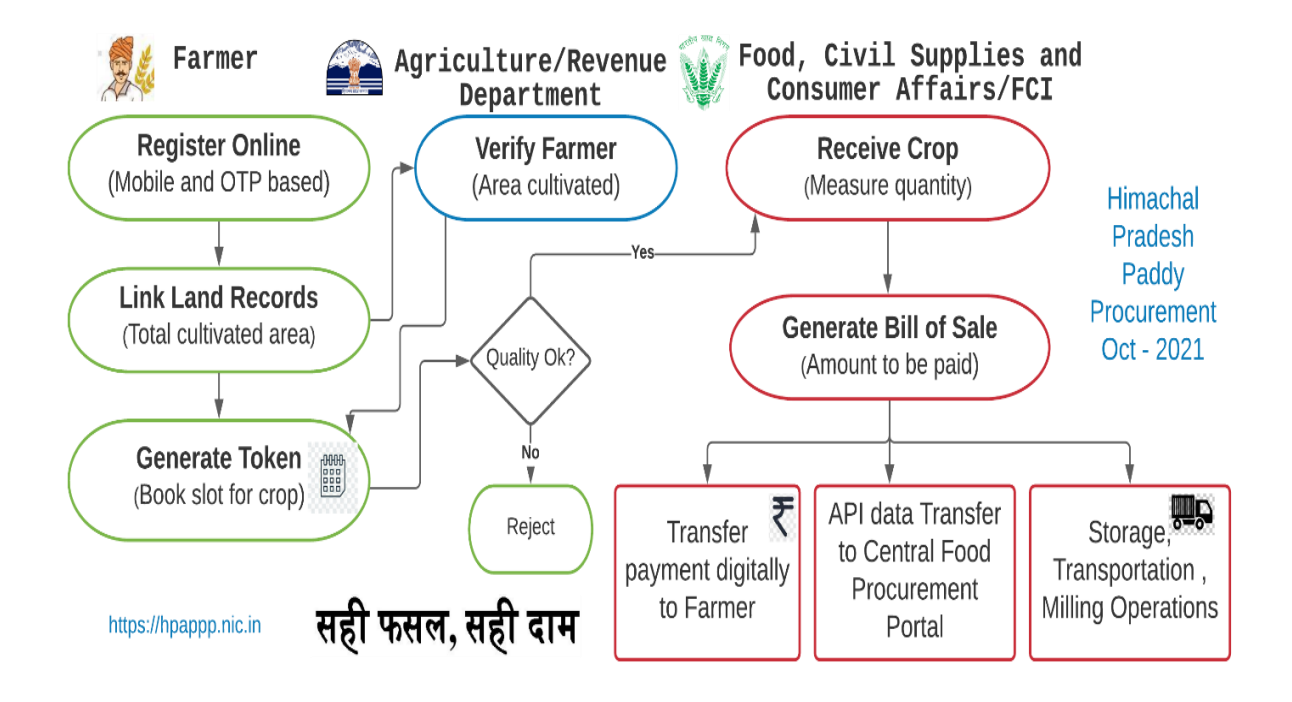

Fig.1 - Process Flow Diagram

#### **1.2. Farmers Registration Process**

<span id="page-7-0"></span>The farmers can self-register on this portal using their mobile number authentication. The farmers will link their land details from Land Records data available online, after OTP based authentication. The Authorized officials from the HP Departments of Agriculture and Revenue will access the portal for verification for online registered farmers. The Agriculture Department and FCI officials will access the portal during procurement of produce, doing quality checks, generating bills of sale, making online payments to farmers and further processing of procured produce.

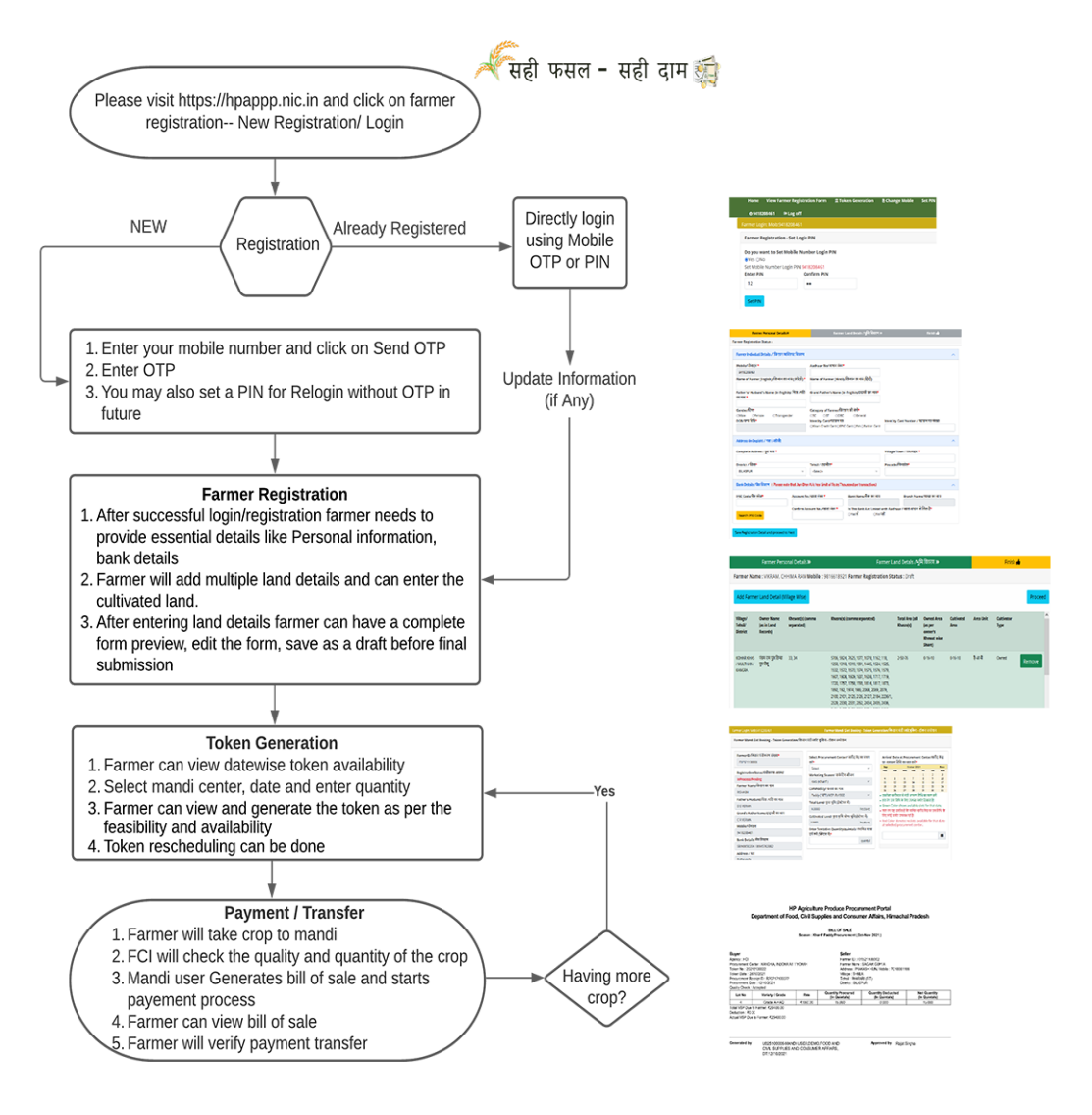

Fig.2 - Farmers Registration Process

#### **1.3. AUDIENCE – User Roles**

<span id="page-8-0"></span>The intended audience for the HPAPPP web application is the public, farmers, Revenue Officials, Agriculture, Food Corporation of India (FCI), Departments of Food, Civil Supplies and Consumer Affairs (DFCS&CA) Officials.

**Public** can view Season wise (Kharif/ Rabi) number/ names of Markets procuring crops, number of Registered Farmers, total crops procured in Metric Tons, Total Payments made in rupees, date-wise Token slots available for booking during procurement period.

**Farmers** can self-register himself , link land & bank details and will able to book token for their cultivation produced in order to sell in the mandi(s) setup by Department/FCI

The authorized official's users other than public and farmers for this application include the following:

#### **Revenue**

User can view total online registered farmers, approve/rejects online farmers form in his jurisdiction and final data will be transferred to procurement portal.

#### **Agriculture**

User can view total online registered farmers, approve/rejects or refer back in his jurisdiction and final data will be transferred to procurement portal.

#### **Food Corporation of India (FCI)**

User can edit /view/ all Tokens / generate Tokens/Accept/ Reject for every procurement /Generate Bill of Sale/can print also. FCI Officials can Transfer Procurement ID wise data to portal on generation of Procurement ID. User can Transfer Bill of Sale data in Excel/ PDF file to FCI internal system for making payment to farmers as per FCI system.

# **Departments of Food, Civil Supplies and Consumer Affairs (DFCS&CA)**

Administrator Role to generate users based on their District and Department/FCI.User can view Market wise (District wise) complete status of Farmers registered/ approved, tokens generated, paddy procured, paddy rejected, payments made/ pending etc. DFCS&CA user can edit /view/ all Tokens generated and Accept/ Reject for every procurement (generate Procurement ID),Generate Bill of Sale, can print also, Transfer Procurement ID wise data to portal & Sale data in Excel/ PDF file to Department's internal system for making payment to farmers.

#### <span id="page-9-0"></span>**1.4. PURPOSE OF DOCUMENT**

The objective of HP Agriculture Produce Procurement Portal is to enable farmers of the State to sell their produce (as per Season, Paddy in Kharif and Wheat in Rabi) as per Minimum Support Price (MSP). This document is User manual for officials engaged in HPAPPP web application software at different levels for the Departments of Food, Civil Supplies and Consumer Affairs (DFCS&CA) who is the owner Department, Agriculture and Revenue Departments to approve farmer registrations and DFCS&A/FCI for procurement, payments as per roles/ jurisdiction assigned. The system enables online registration of farmers by linking their digitized land records, receive produce in designated markets and make payments to farmers through online mode.

# <span id="page-10-0"></span>**2. Operational Instructions for Farmers**

**Type the URL<https://hpappp.nic.in/>**in your mobile or desktop browser. The webpage will open as shown in fig.3

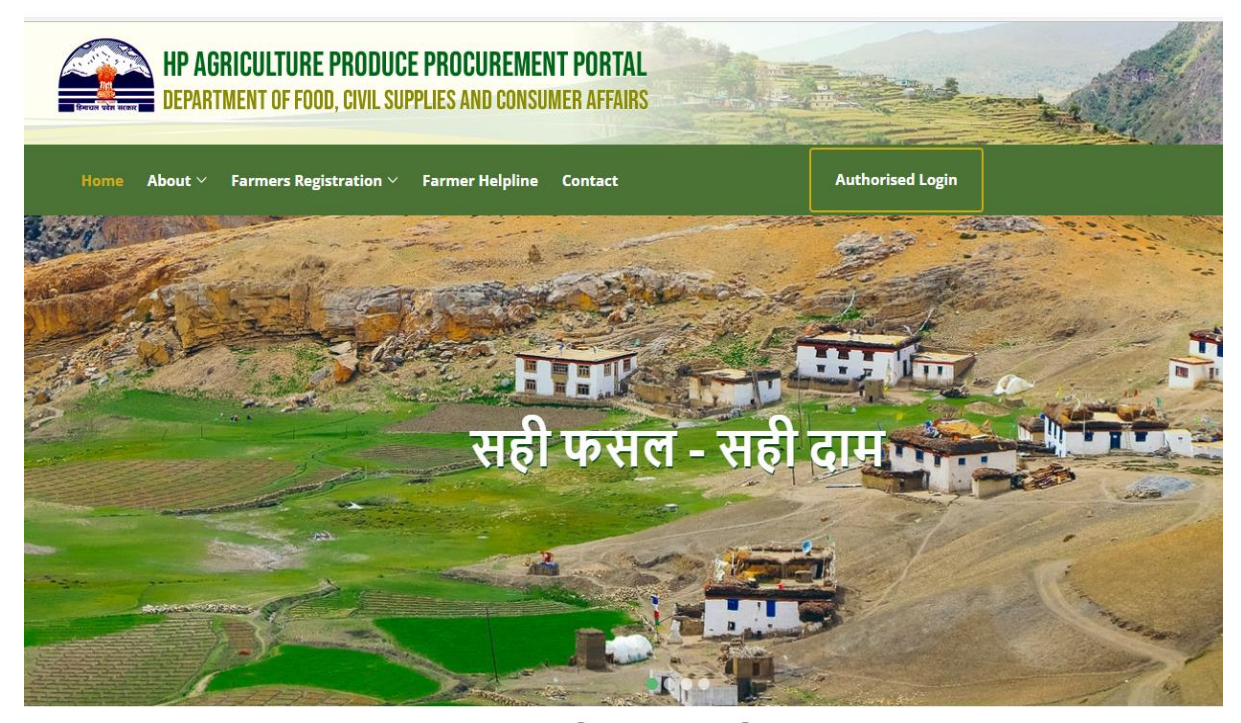

सही फसल - सही दाम

#### Fig.3 – Home Page

# <span id="page-10-1"></span>**2.1. Instructions for Farmers**

- Register online through Mobile and OTP
- Set PIN/Password for subsequent Login to view own data
- Check PM KISAN database for availability of own record
- Link land details from digitized Land Records data
- View status of verification of Online Registration
- Generate Token by selecting a date on which to take Paddy to market for

#### procurement

- View status of Sale (Bill of Sale)
- View Payment Details (Payment Details).

<span id="page-11-0"></span>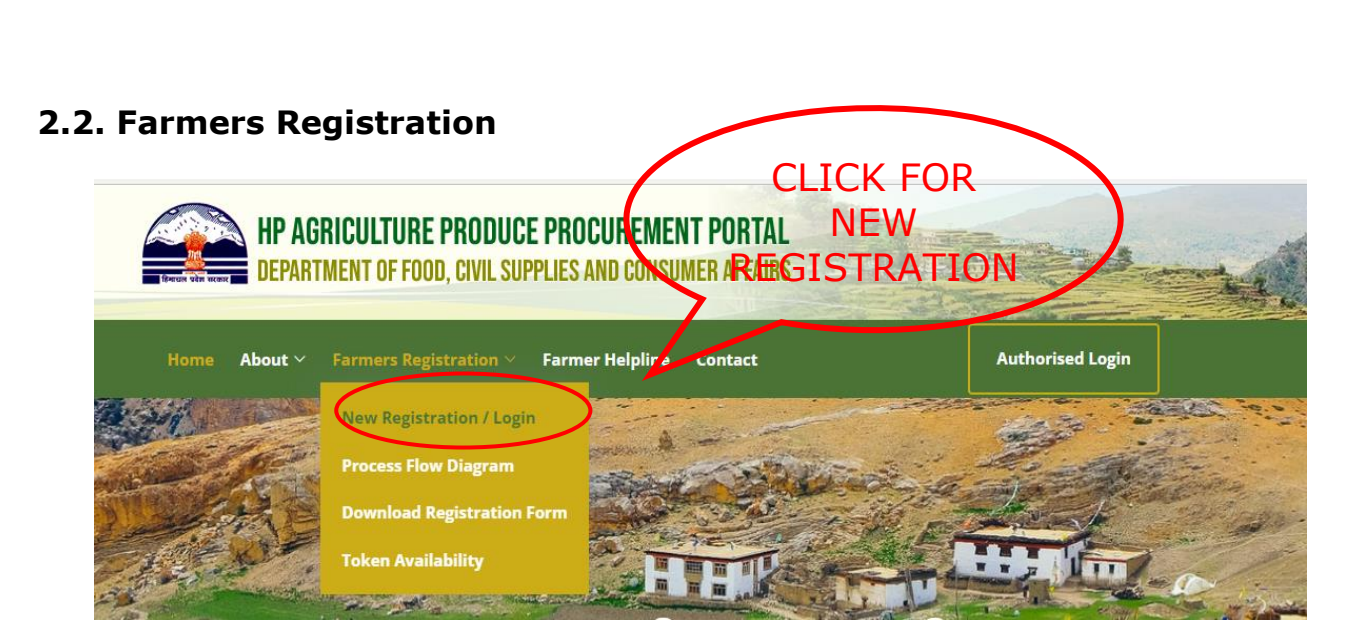

Fig.4 – New Registration/Login

Move the cursor to **new registration/login** and click as shown in fig.4. Please read the instructions given on the page as shown in fig.5 that opens and now keep your land records, bank account details ready.

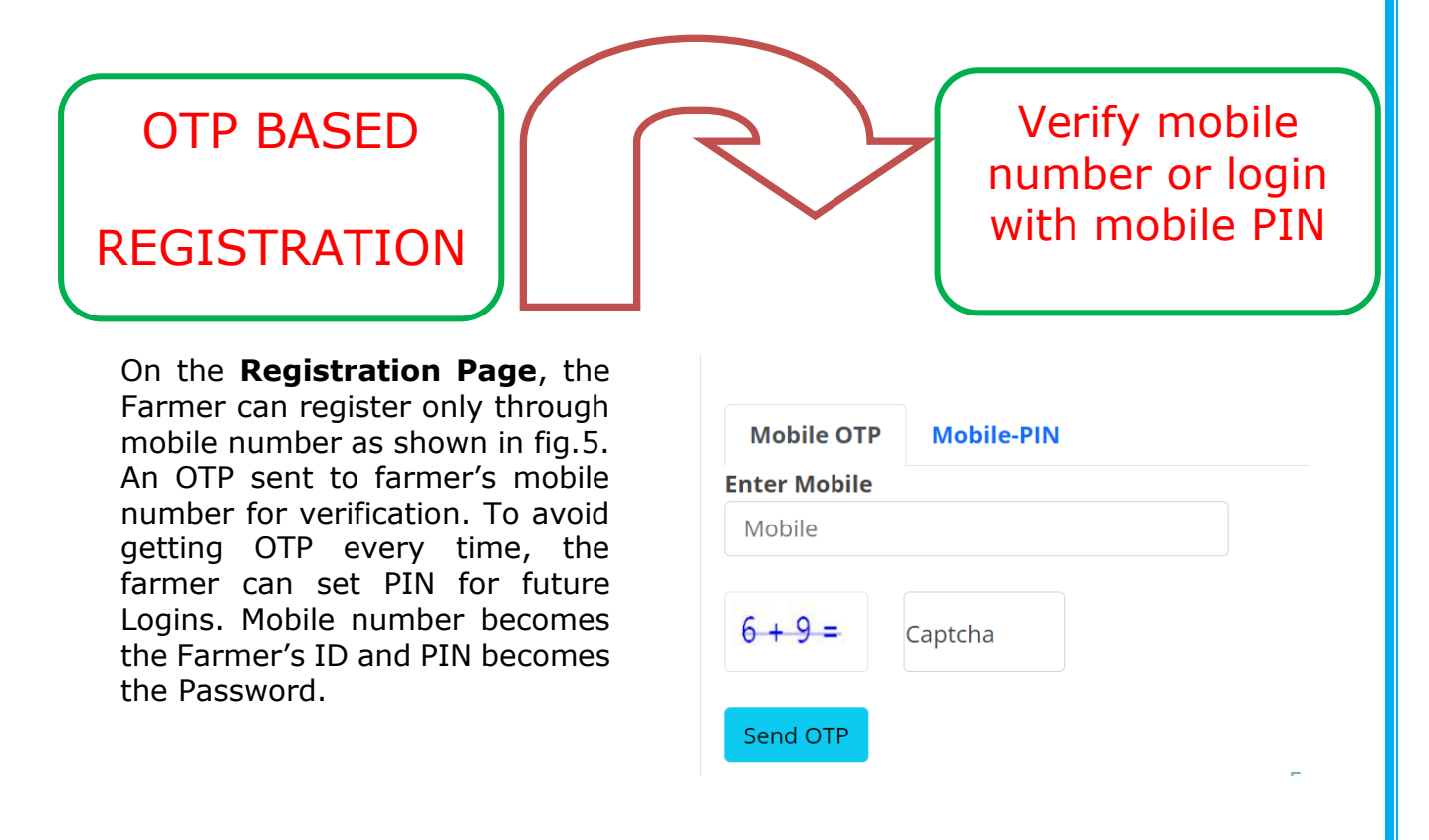

Fig.5 – OTP based Registration

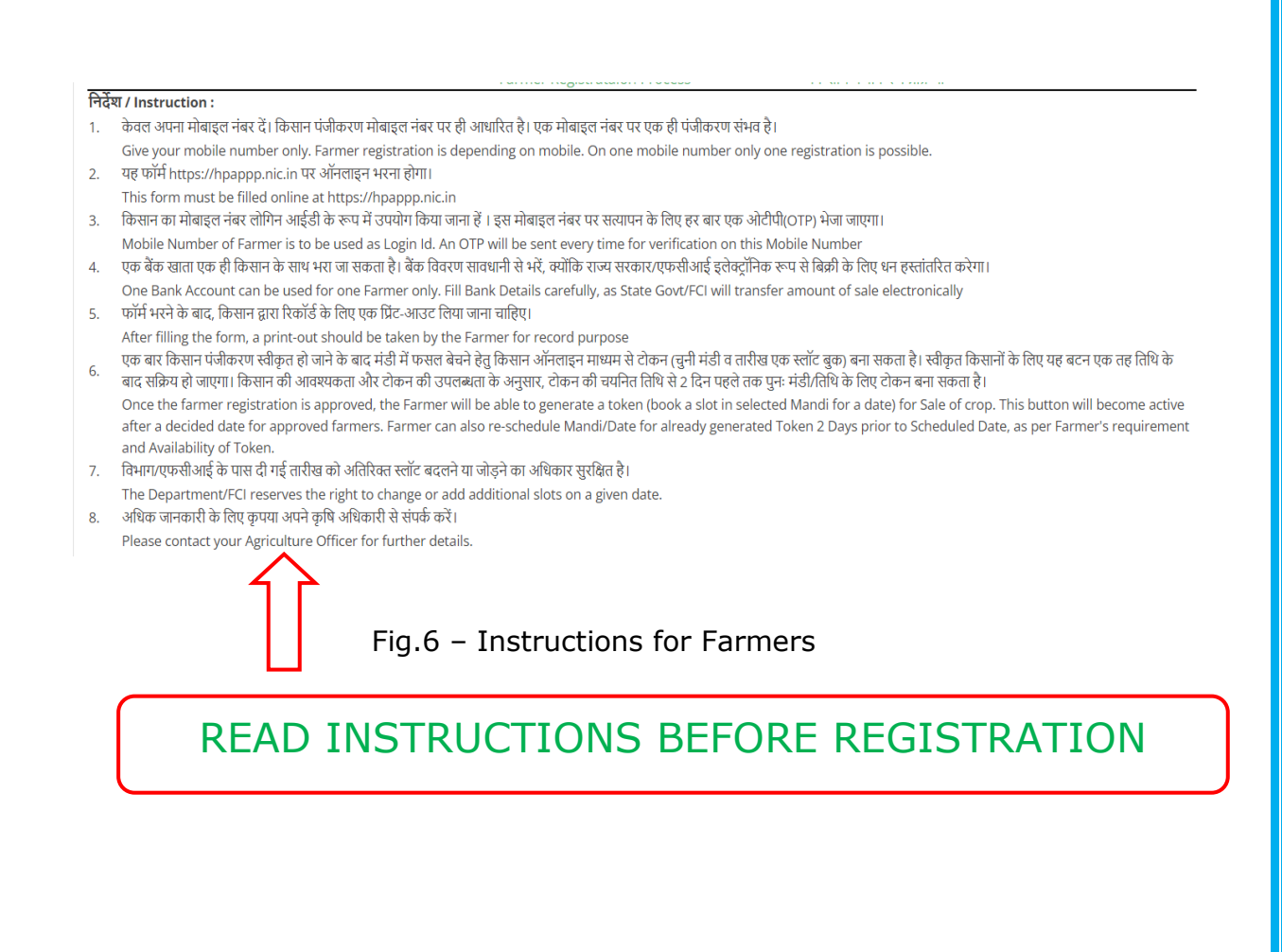

## <span id="page-12-0"></span>**2.3. Farmers Login**

**Already registered farmers**, who have set their PIN, may use Mobile-PIN based login option as shown in fig.7 & fig.8

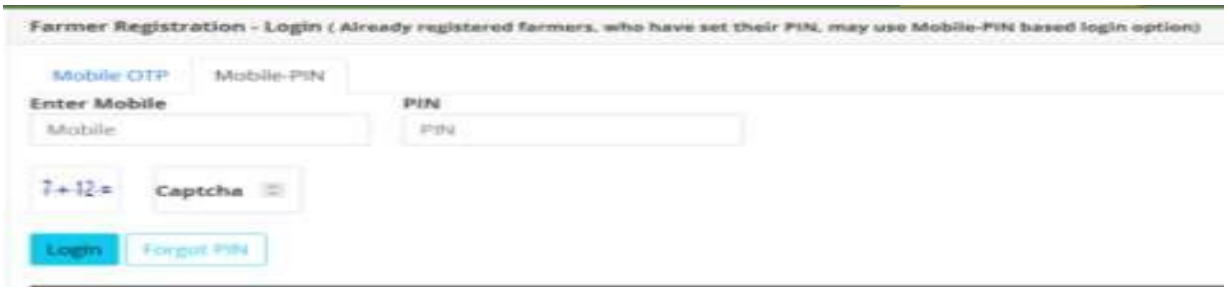

Fig.7-Farmer Login

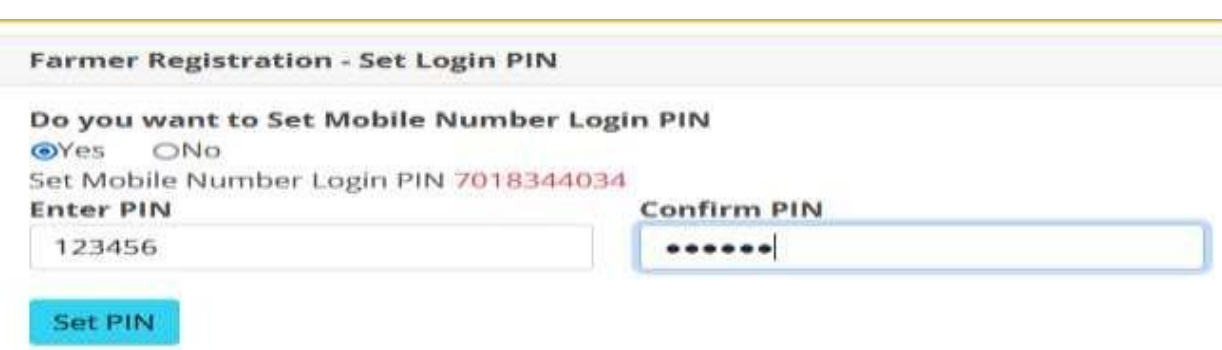

Fig.8 – Set Login PIN

# <span id="page-14-0"></span>**2.4. Farmer Registration Form**

Next, **move the cursor** to View **Farmer Registration Form**. After successful login/registration, the Farmer needs to provide essential details (Personal information, correspondence address, and agricultural land information.) as shown in fig.9

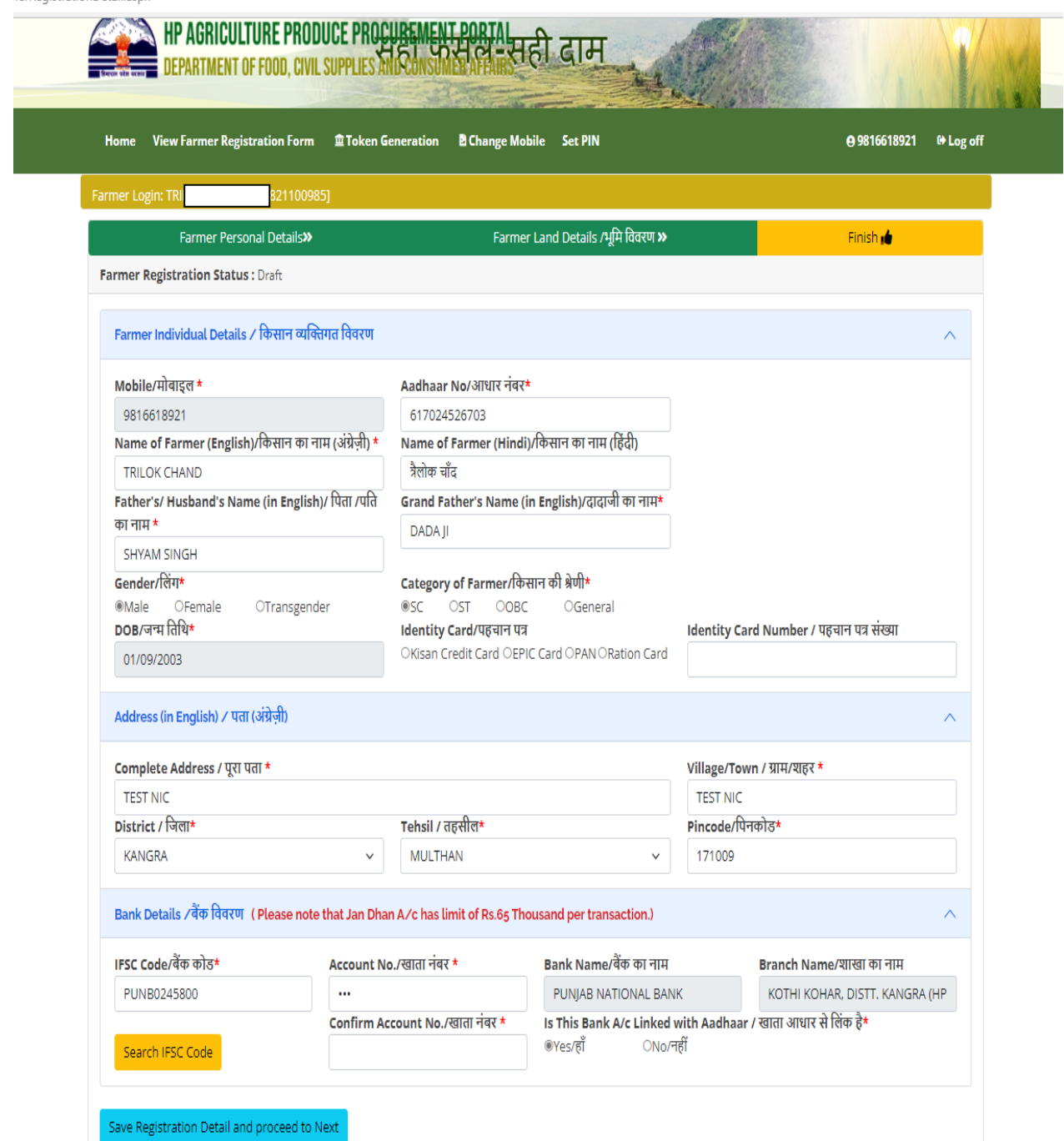

Fig.9- Farmers Personal Details

If a farmer is a beneficiary registered under Pradhan Mantri Kisan Saman Nidhi Yojna, some of its information can be seen as pre-filled on the screen.

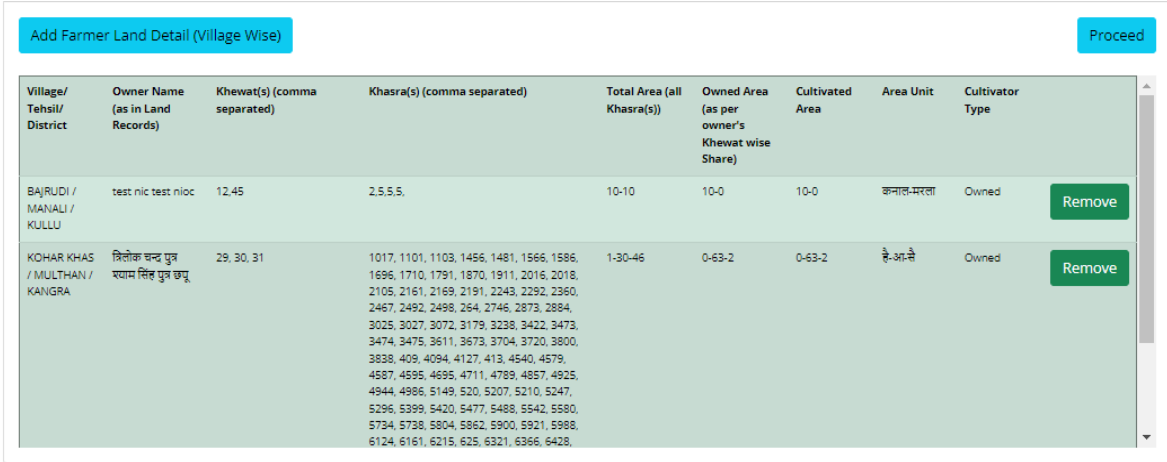

Fig.10 –Farmer Land Details

**Multiple lands can be mapped** with ownership/ lease options as shown in fig.10 with add **farmer land details** option.

After filling the form, a printout should be taken by the Farmer for record purpose, can **save as draft** or can able to **final submit** as shown in fig.11

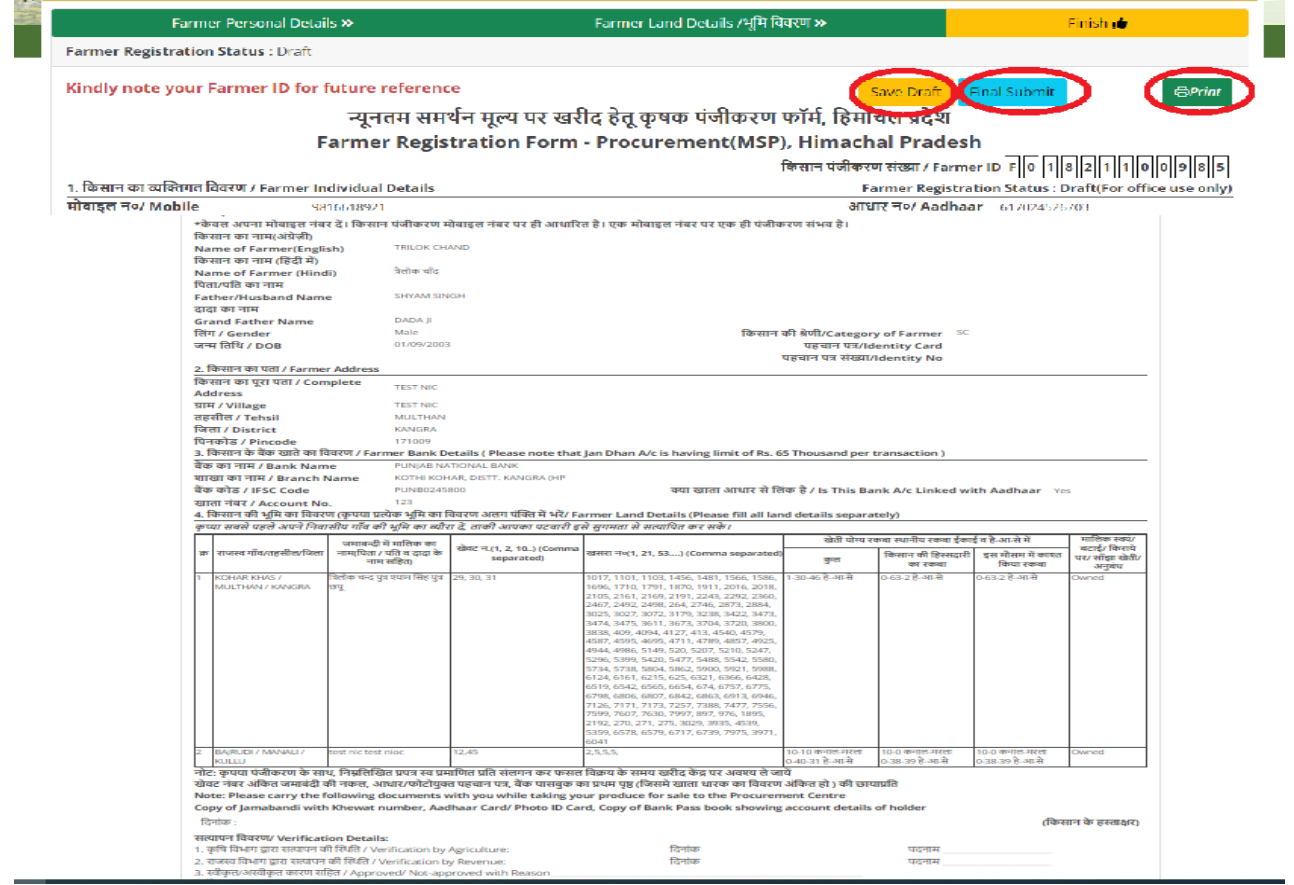

Fig.11 – Farmer Registration Form

# <span id="page-16-0"></span>**2.5. Slot Booking**

Once the farmer **registration is approved**, the Farmer will be able to book a **slot** (date) as shown in Fig.12 where farmer can further process as per the

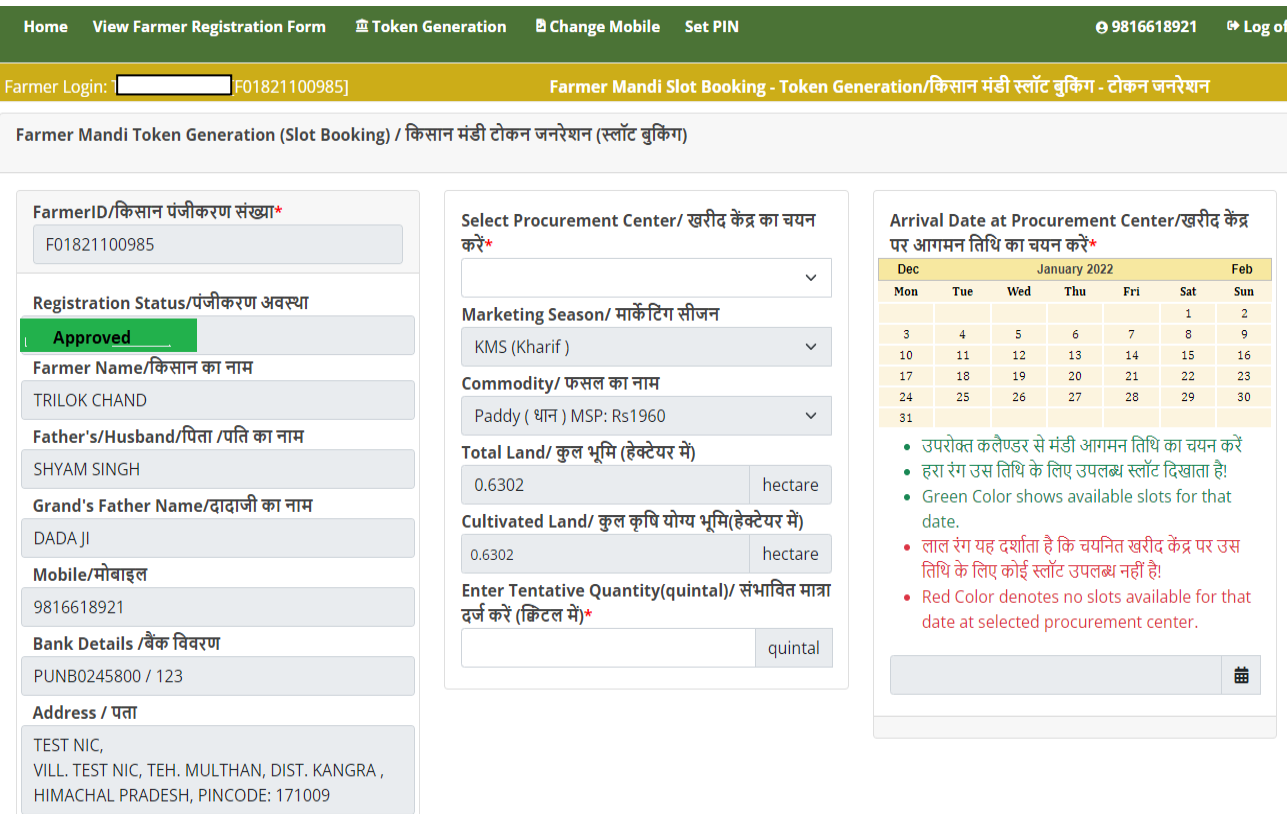

Fig.12 –Slot Booking

arrival date at procurement center in the Mandi(s) setup by Department / FCI for Sale of grain. This button will become active after a particular date for approved farmers only.

# <span id="page-17-0"></span>**2.6. Annexure-C: Farmer Registration Form**

## न्यूनतम समर्थन मूल्य पर खरीद हेतू कृषक पंजीकरण फार्म, हिमाचल प्रदेश Farmer Registration Form - Procurement (MSP), Himachal Pradesh

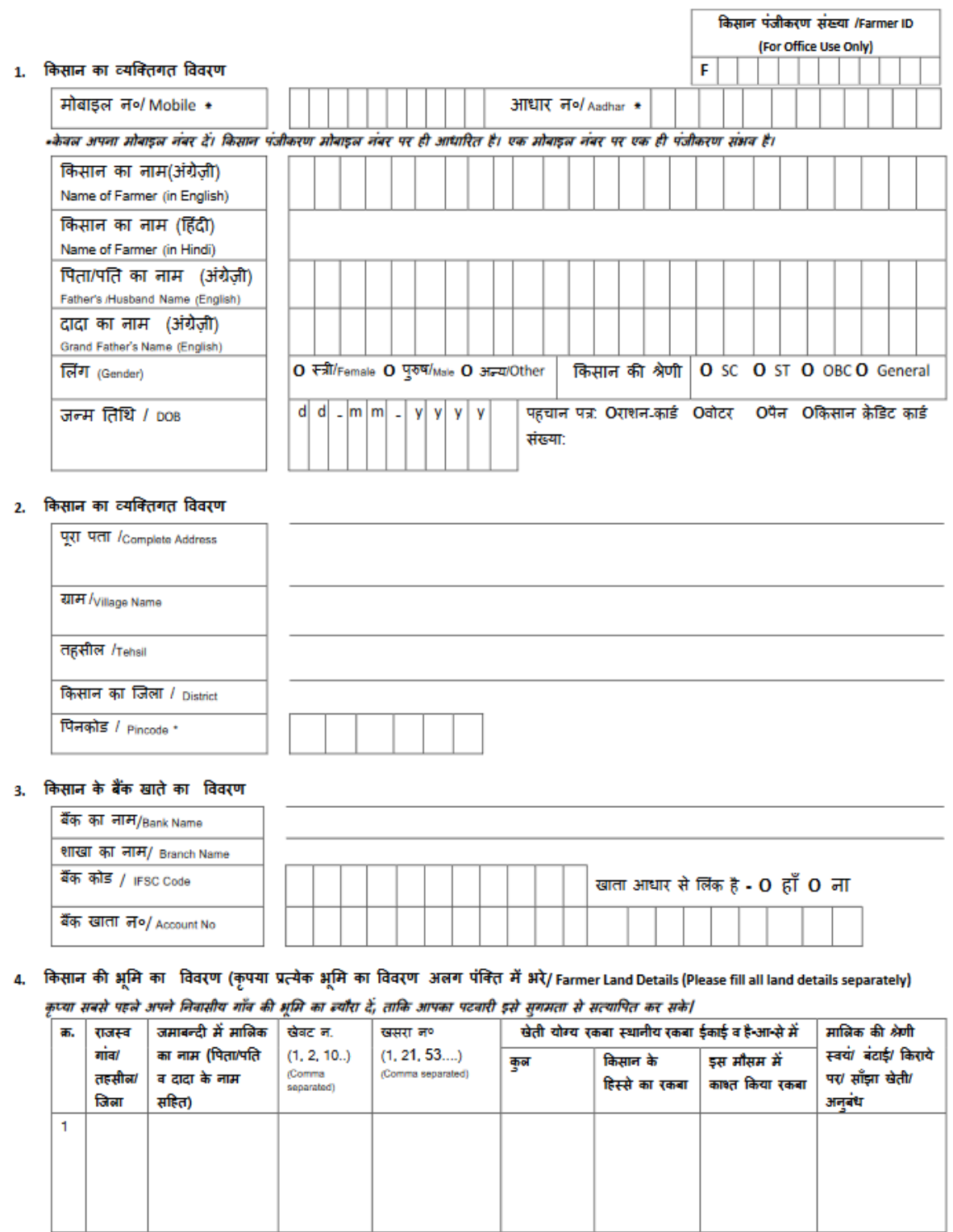

(HPAPPP-Farmer Registration)

 $-1$ 

## 4. किसान की अन्य भूमि का विवरण (कृपया प्रत्येक भूमि का विवरण अलग पंक्ति में भरें/Farmer's other Land Details (Please fill separately)

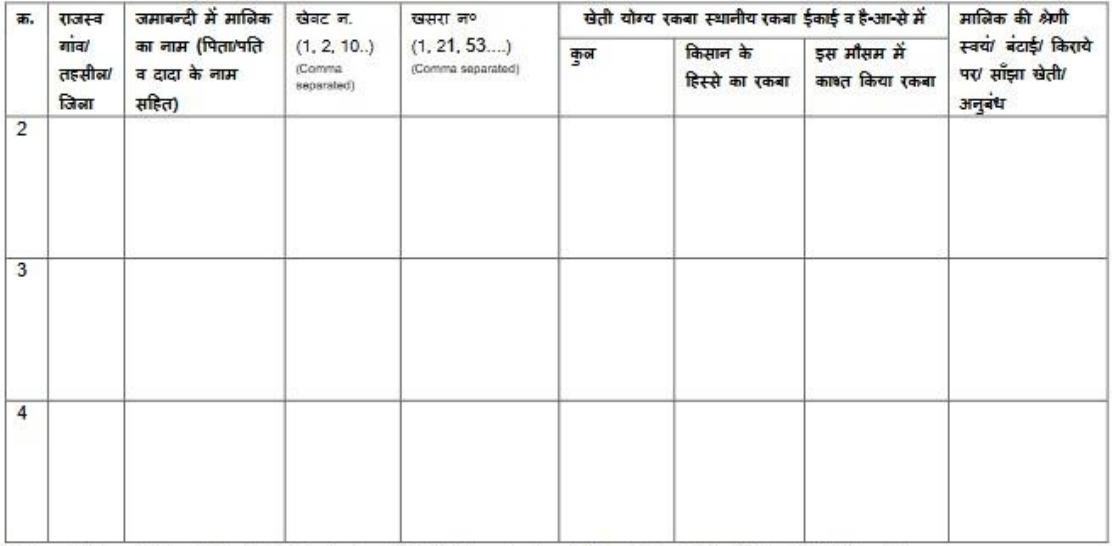

नोट: कृपया पंजीकरण के साथ, निम्नलिखित प्रपत्र स्व प्रमाणित प्रति संग्लन कर फसल विक्रय के समय खरीद केंद्र पर अवश्य ले जाएं/

Note: Please carry the following documents with you while taking your produce for sale to the Procurement Centre

खाता नंबर अंकित जमाबंदी, आधार / फोटोयुक्त पहचान पत्र, बैंक पासबुक के प्रथम पृष्ठ (जिसमे खाता धारक का विवरण अंकित हो ) की छायाप्रति / Copy of Jamabandi with Khata(Khewat) number, Aadhaar Card/ Photo ID Card, Copy of Bank Pass book showing account details of holder

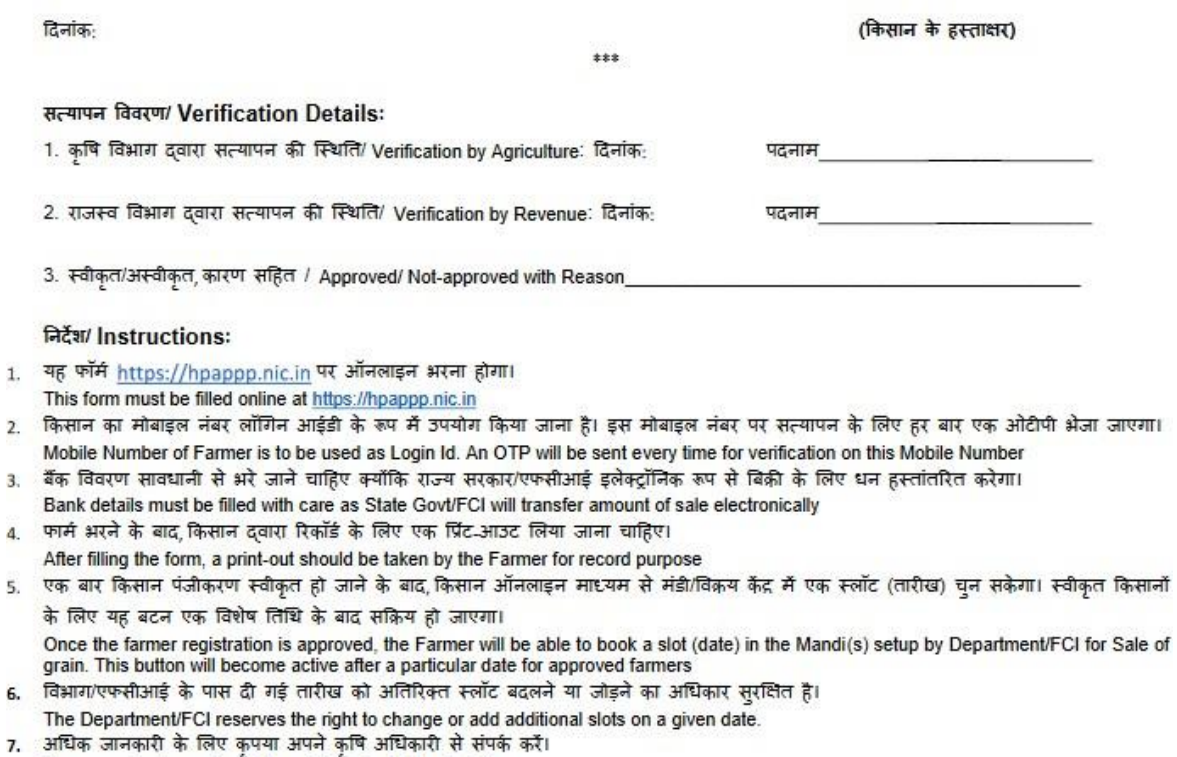

Please contact your Agriculture Officer for further details

(HPAPPP-Farmer Registration)

 $3.$ 

# <span id="page-19-0"></span>**3. Steps for Revenue Users**

# **3.1. Revenue User**

<span id="page-19-1"></span>Revenue officials can view total online registered farmers, approve/rejects online farmers form in his jurisdiction and final data will be transferred to procurement portal.

**Type the URL**[https://hpappp.nic.in/i](https://hpappp.nic.in/)n your mobile or desktop browser. The web page will open. User can have menu's options such as Home, About, Farmers Registration, Farmers Helpline, Contact and Authorized Login.

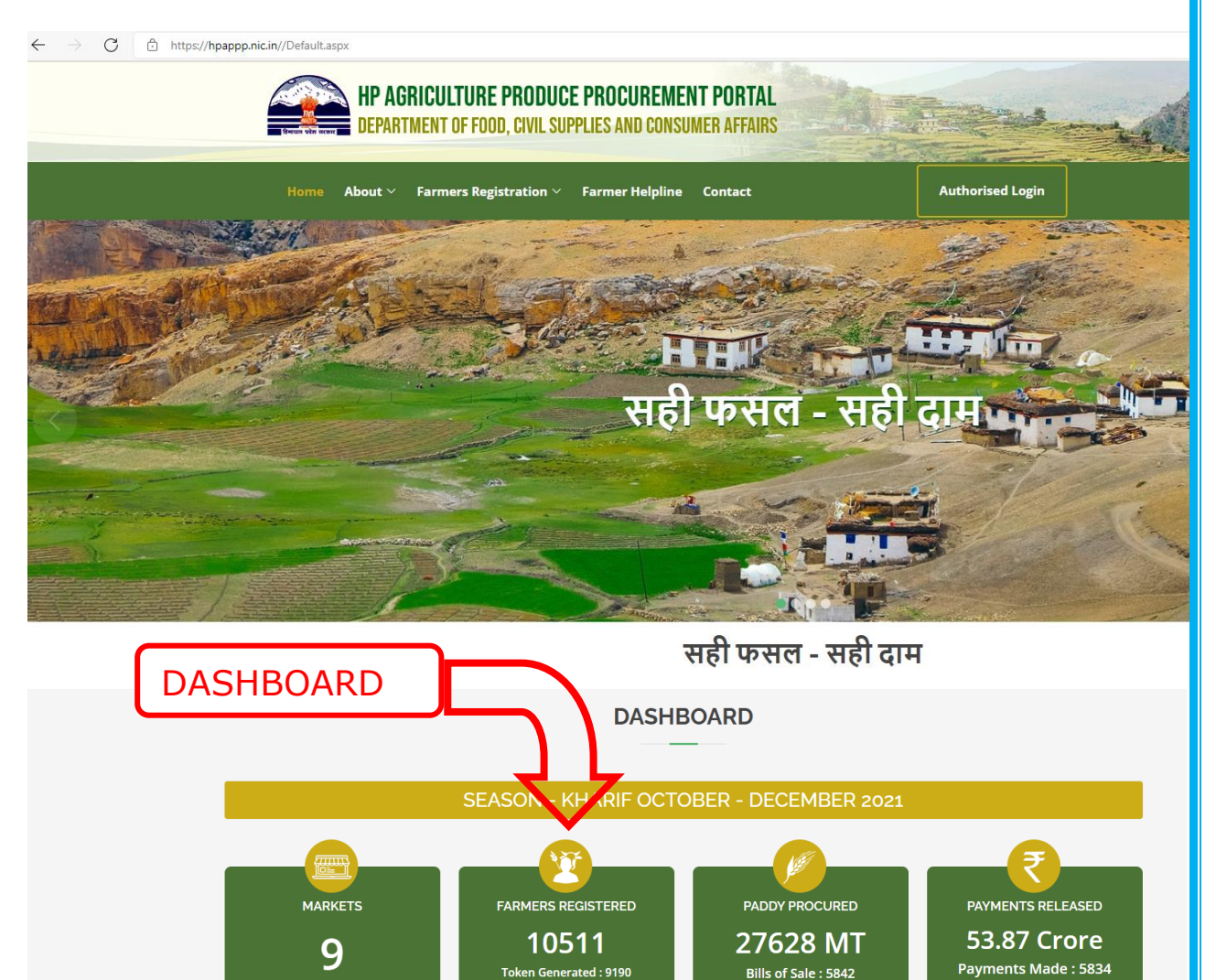

Fig.13 – Homepage/Dashboard

Pending: 8

Drag the home page to bottom to view dashboard, which has been designed to help users at all levels .Officials can view HPAPPP Dashboard on their computers to view real-time information regarding markets, farmers registered, type of procured crops & payments released details as provided in below as shown in fig.13

## **3.2. Revenue User Login**

<span id="page-20-0"></span>Move the cursor to Authorized Login and click. User can read the Notifications given on the page .Here we have five different user roles i.e. Revenue , Agriculture , Food Corporation Of India ( FCI) ,Departments of Food, Civil Supplies and Consumer Affairs (DFCS&CA)

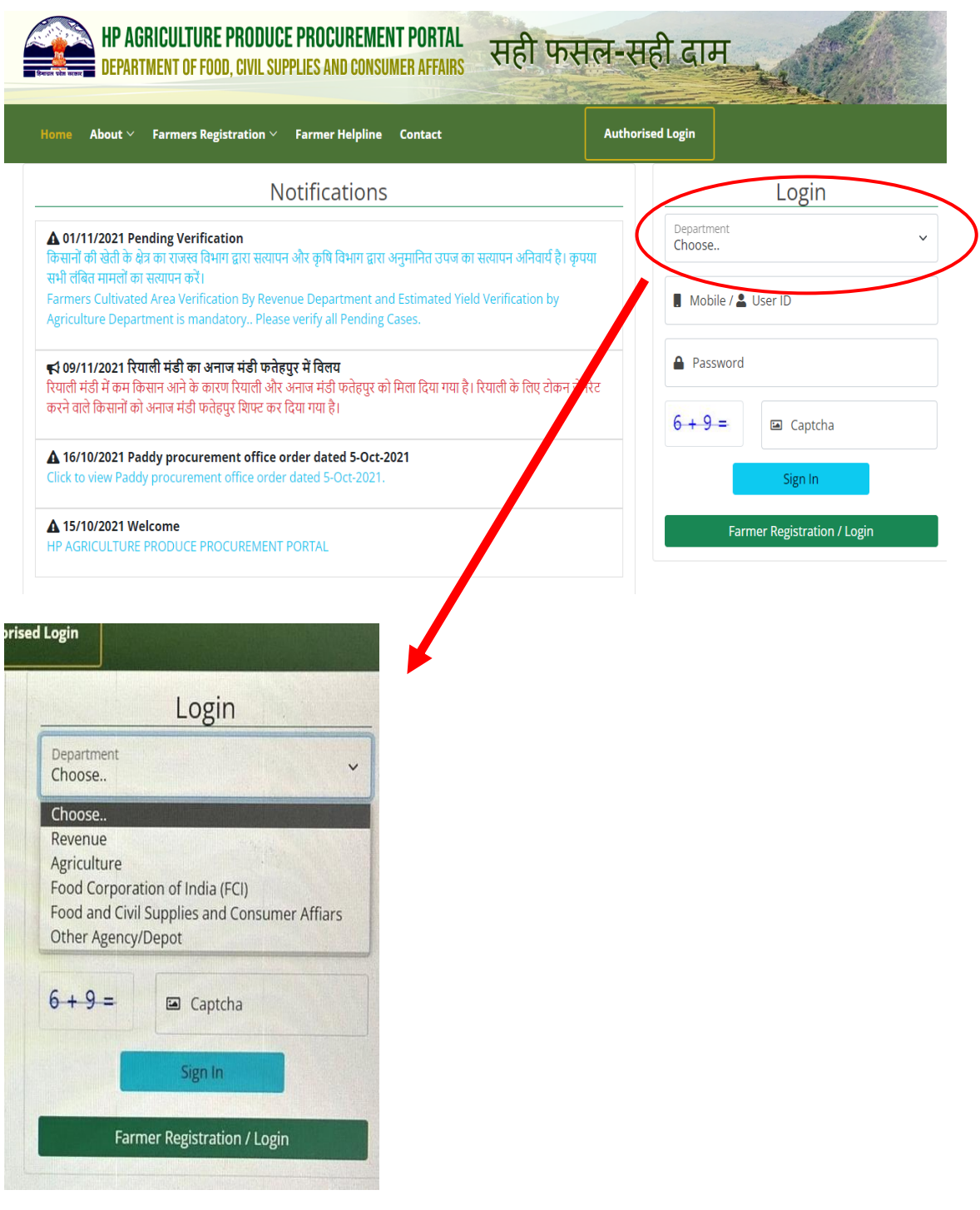

Fig.14 – Login Page

# <span id="page-21-0"></span>**3.3. Land Verification**

Revenue officials can login through ID/Password provided by eHimbhoomi Software The webpage will open displaying details of online registered farmers in the jurisdiction (View Land records, Total Registered/ Rejected/ Approved farmers) as shown in fig.15

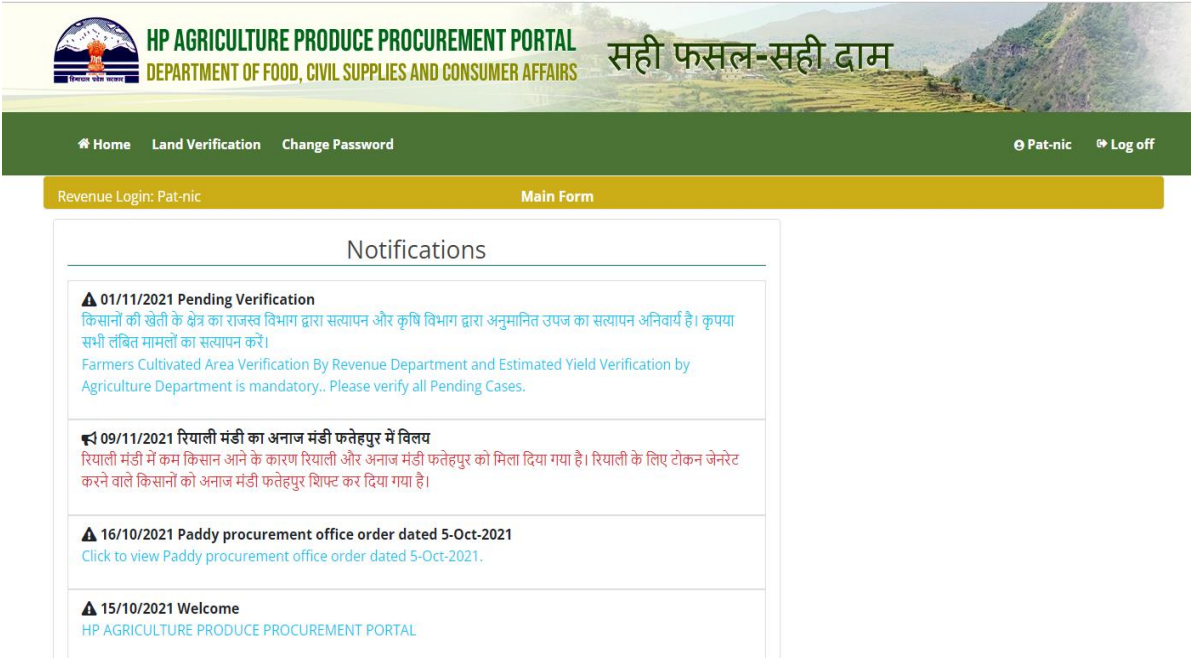

Fig.15 – Revenue User Interface

User can able to view notifications alerts here concerning pending verification, various office orders, etc. He can also change /reset password as per the need.

**Move the cursor** and click on **land verification** tab after which user can able to **Approve / Reject** or **Refer back** online registered farmer form as shown in fig.16

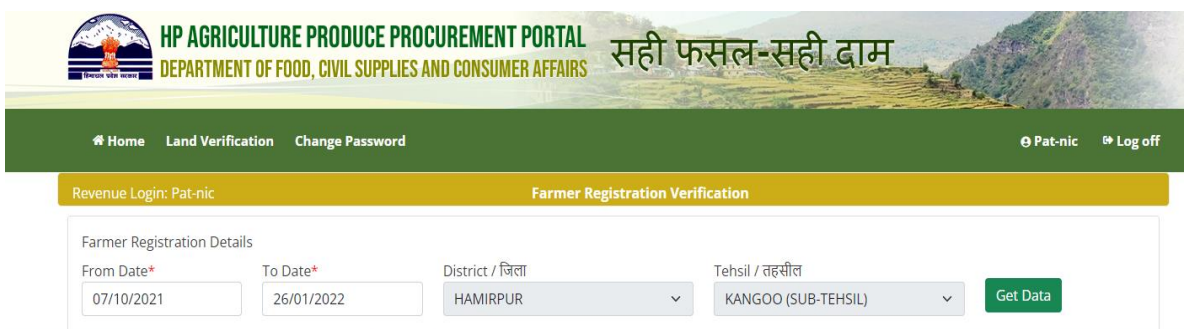

Fig.16 – Land Verification

# <span id="page-22-0"></span>**4. Steps for Agriculture User**

# <span id="page-22-1"></span>**4.1. Agriculture User**

Agriculture officials can view total online registered farmers, approve/rejects or refer back in his jurisdiction and final data will be transferred to procurement portal. **Type the URL**[https://hpappp.nic.in/i](https://hpappp.nic.in/)n your mobile or desktop browser. The web page will open.

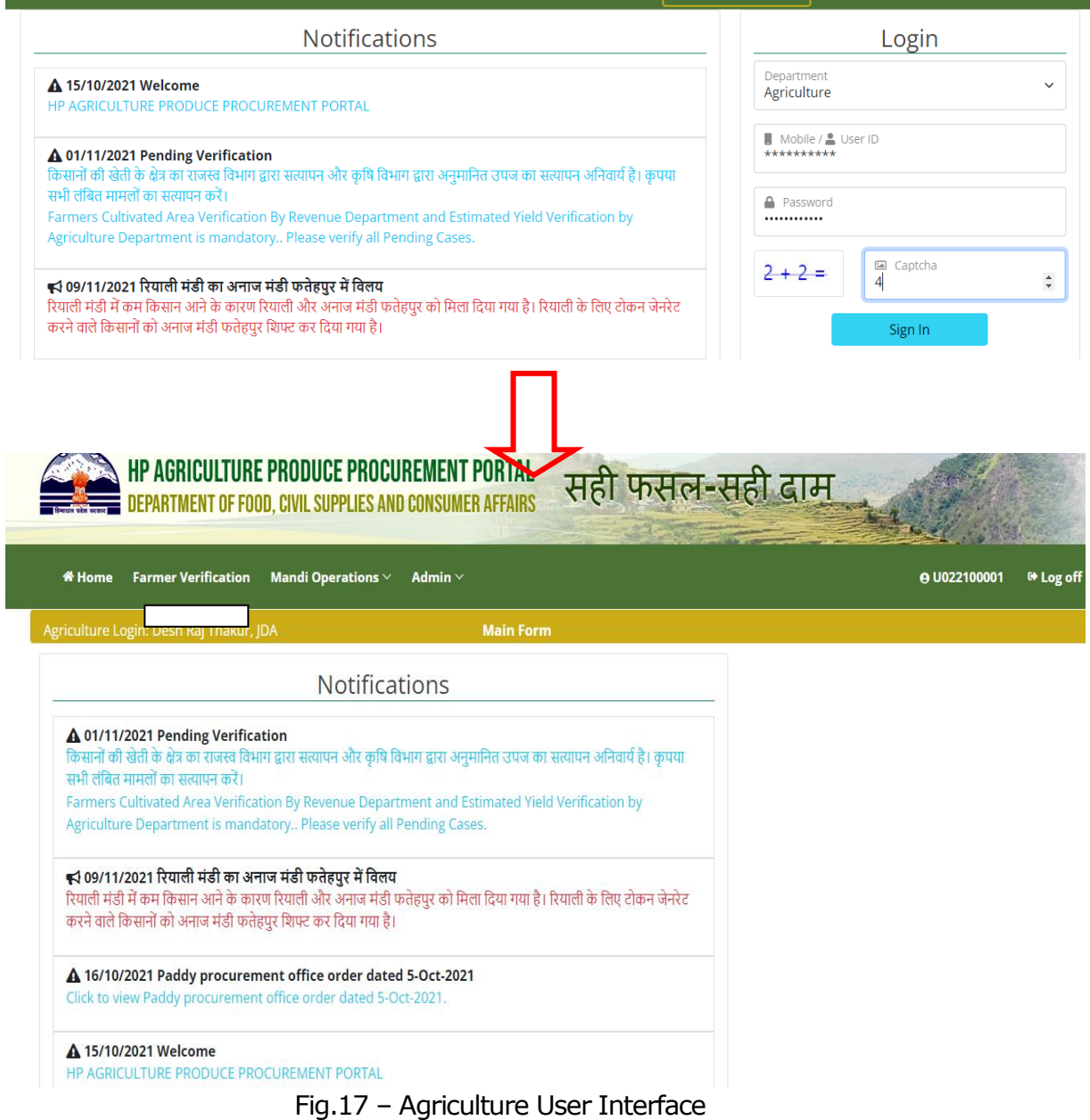

## <span id="page-23-0"></span>**4.2. Agriculture User Login**

Move the cursor to Authorized Login, select department Agriculture and login with credentials provided. User can able to view notifications alerts here concerning pending verification, various office orders, etc. He can also change /reset password as per the need. User can have menu's options such as Home, Farmer Verification, Mandi Operations (token and procurement register), and admin option to manage users as shown in fig.17

## <span id="page-23-1"></span>**4.3. Farmer Verification**

**Move the cursor** and click on **farmer verification** tab after which user can fetch data of registered farmers from date wise /district wise/tehsil wise as shown in fig.18. User can able to **Approve / Reject** or **Refer back** online registered farmer form here.

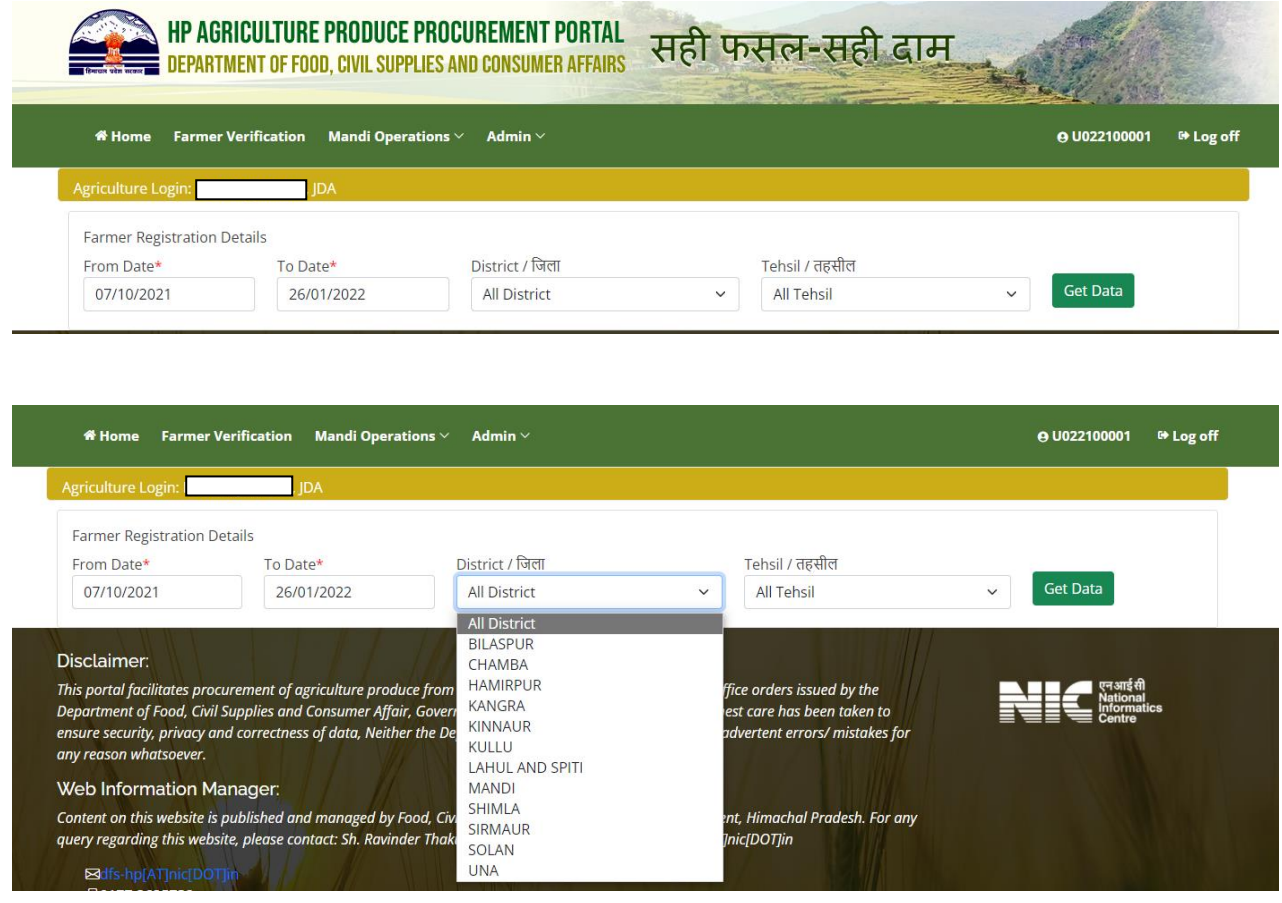

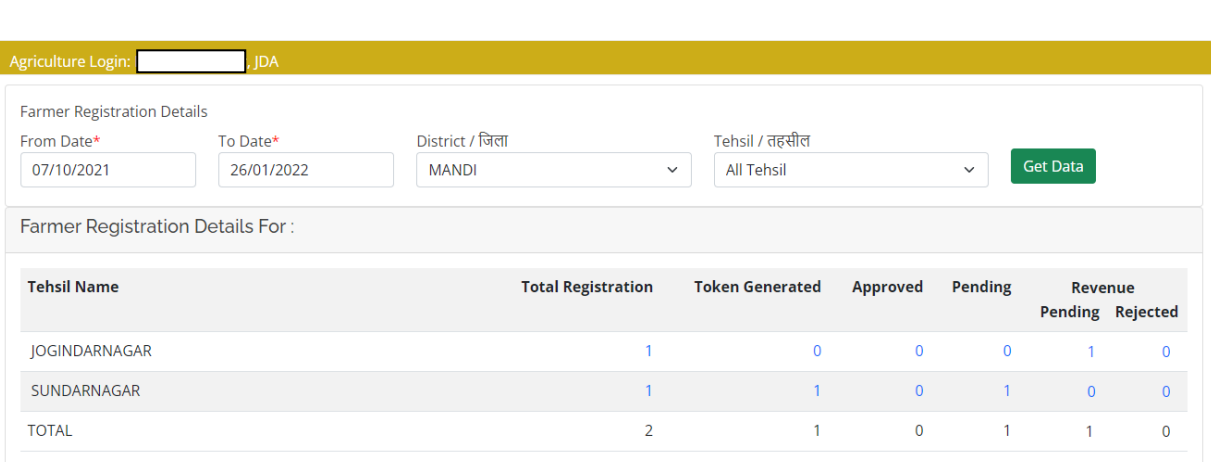

Fig.18 – Farmers Verification

**User** can able to view total registration, token generated, approved /pending or rejected status of farmers. Agriculture officials here can also check farmer's record and can able to view reports as shown in fig.19

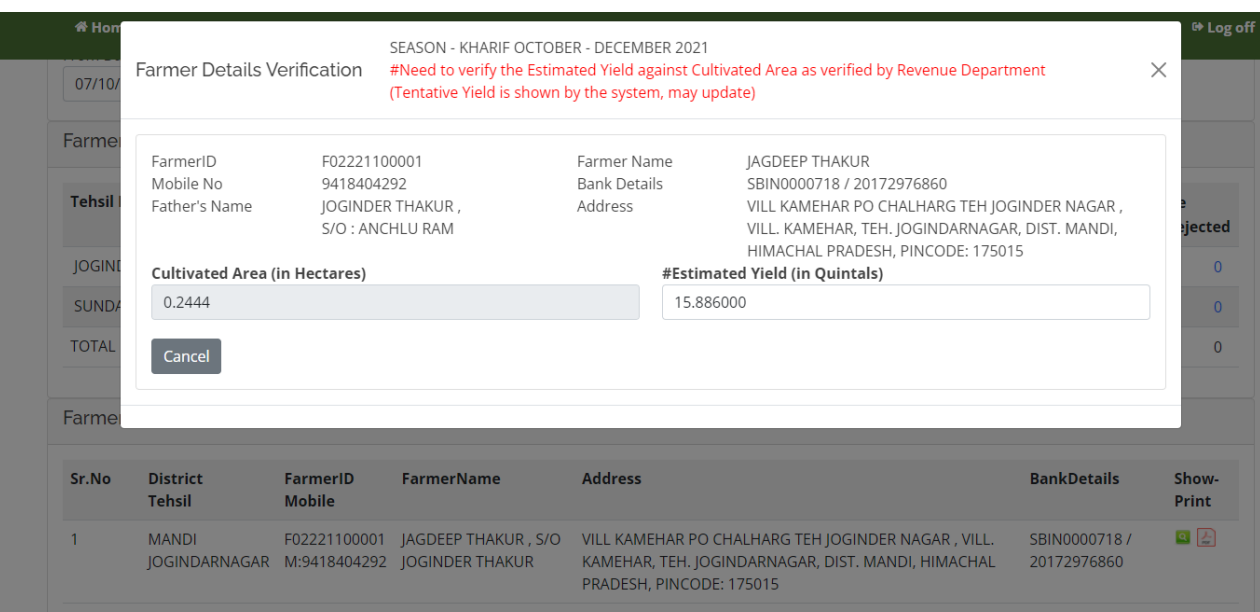

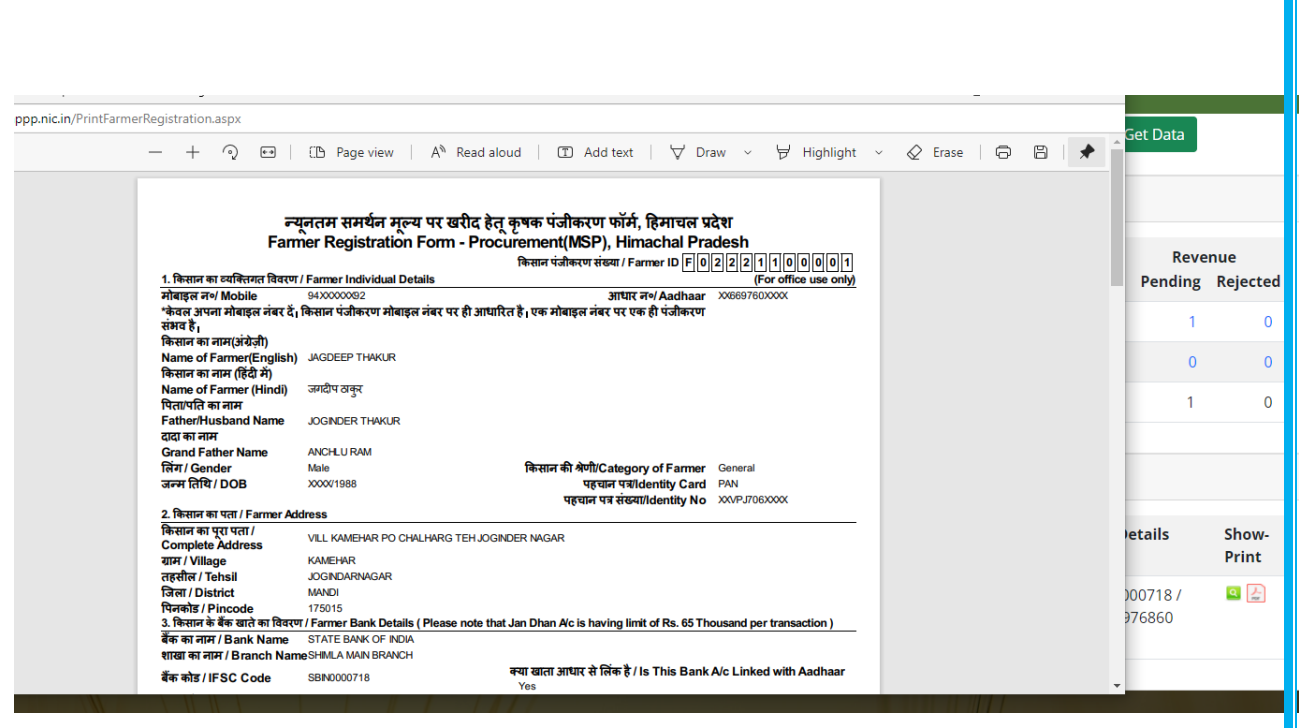

Fig.19 – Farmer record with report

# <span id="page-25-0"></span>**4.4. Mandi Operations**

**Move the cursor** and click on **Mandi Operations** tab after which user can have dropdown menu with daily token register, procurement register & Mandi wise token details as shown in fig.20. These options allows user to view procurement center wise/Mandi wise token details.

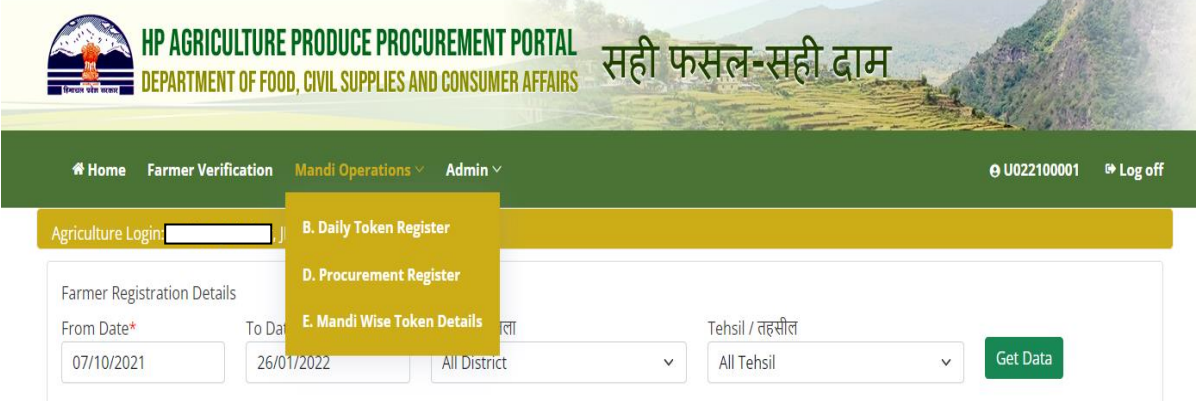

Fig.20 – Mandi Operations

# **4.5. Daily Token Register**

<span id="page-26-0"></span>User can select procurement center and marketing seasons with arrival date and easily get daily token register as per the screen shown in fig.21.After clicking this button, the following screen will be displayed as shown in the fig.22

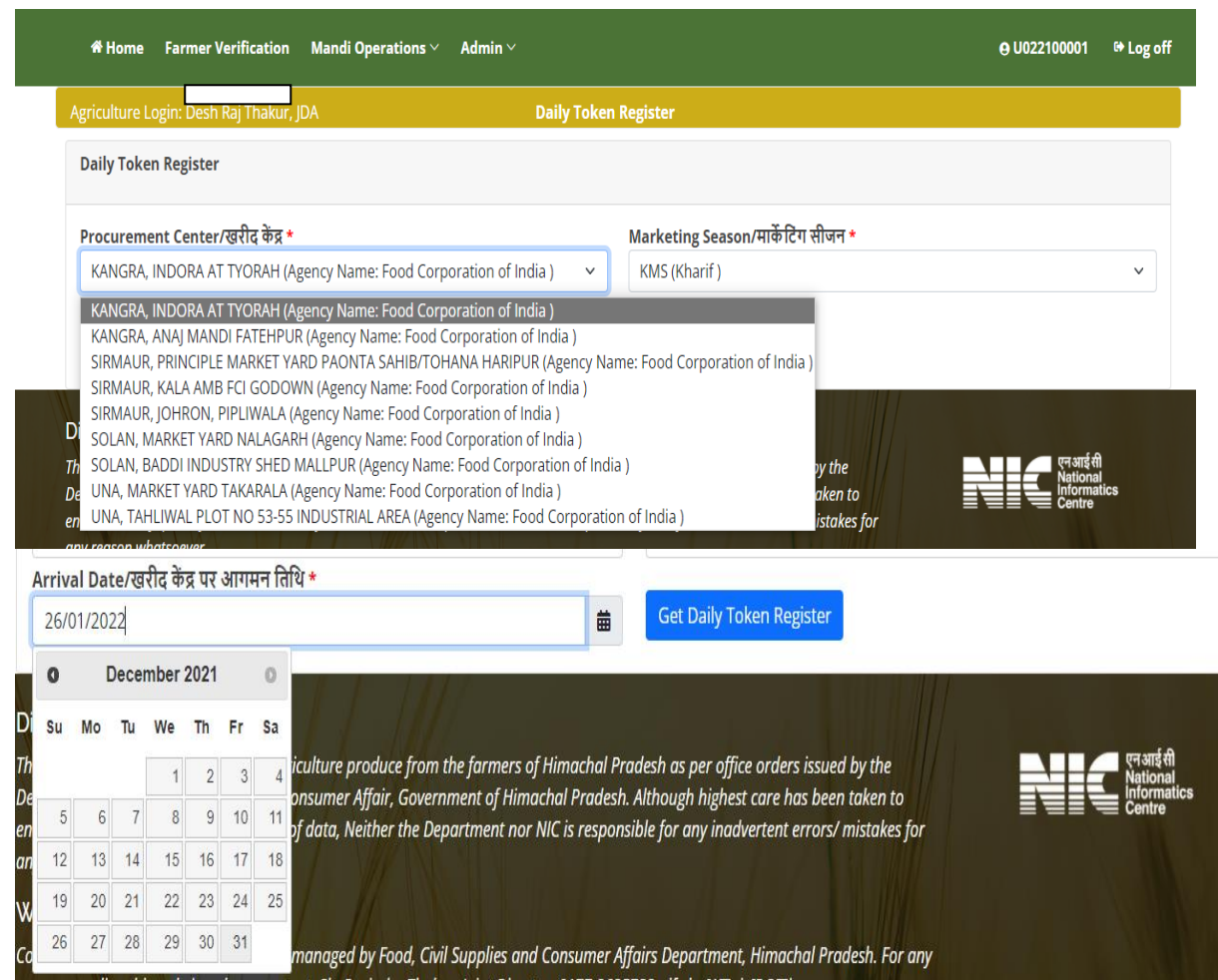

Fig.21 – Daily Token Register Options

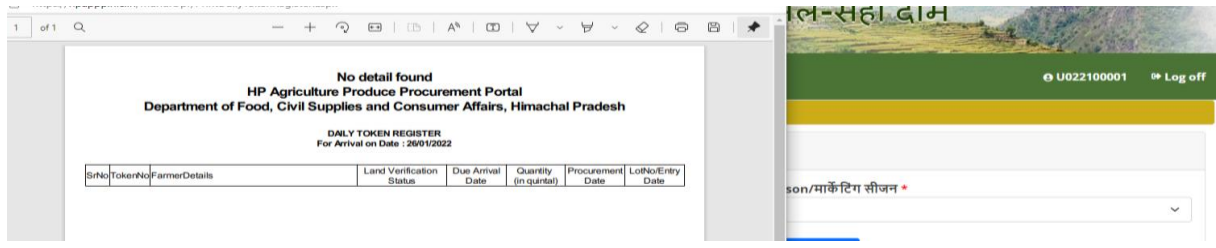

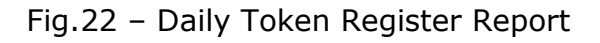

# <span id="page-27-0"></span>**4.6. Procurement Register**

User can view daily sale register here and can save or print reports as per the need. For procurement report user have to select procurement center and marketing seasons with selecting records between two dates and easily get daily procurement register as per the screen shown in fig.23.

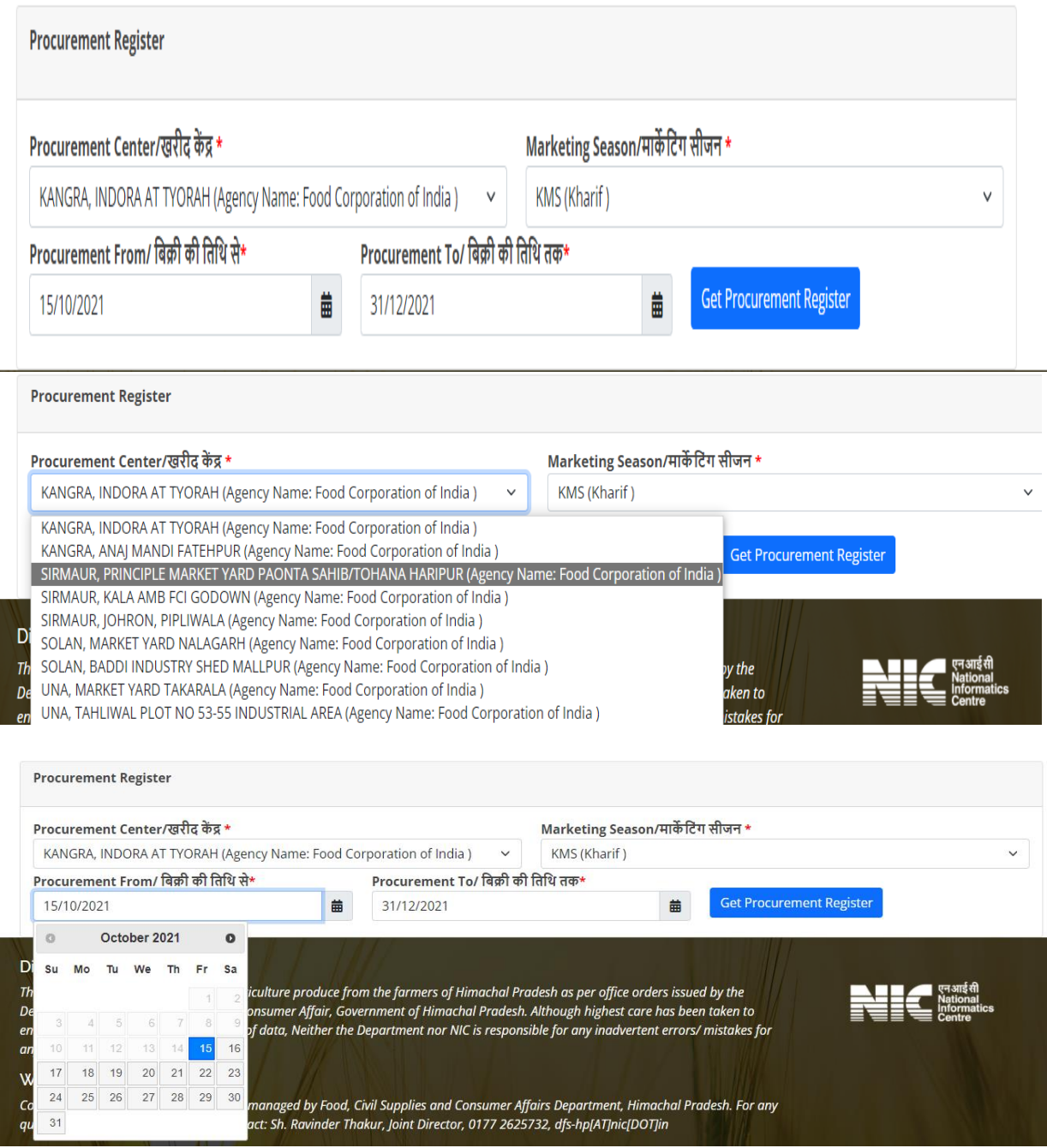

Fig. 23 – Procurement Register Options

After clicking Get Procurement Register button, the following screen will be displayed as shown in the fig.23.1

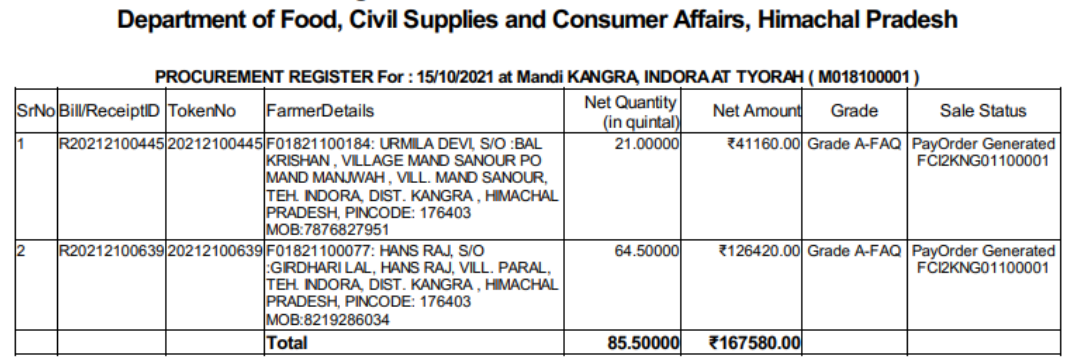

**HP Agriculture Produce Procurement Portal** 

#### Fig.23.1

## <span id="page-28-0"></span>**4.7. Mandi wise Token Details**

User can view mandi wise token details here and can save or print reports as per the requirement. For detailed data user have to select dates between the ranges and can select district wise data from drop down menu as shown in the fig.24

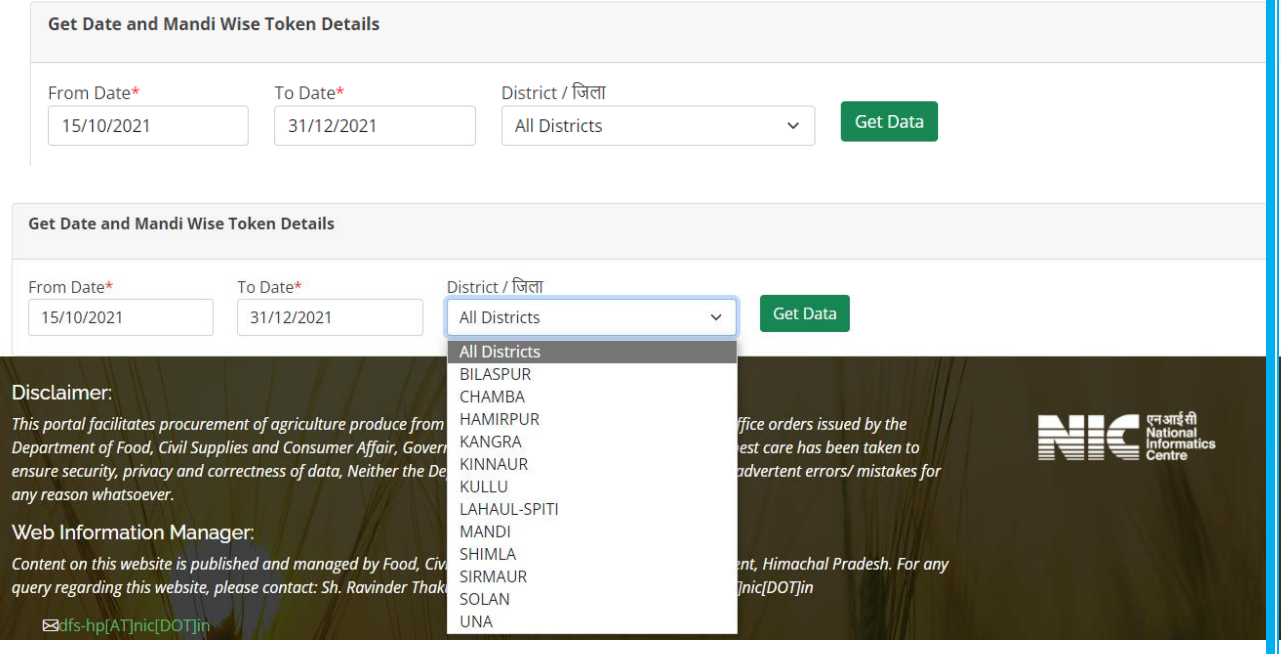

Fig. 24

After clicking on Get Data button, the following screen will be displayed as shown in the fig.25 having complete details of total token generated, token used, token pending with all procurement and payment details row wise with respect to the Mandis. User can also click on the figures mentioned with blue color and easily get desired data as per the screen shown in fig.25.1

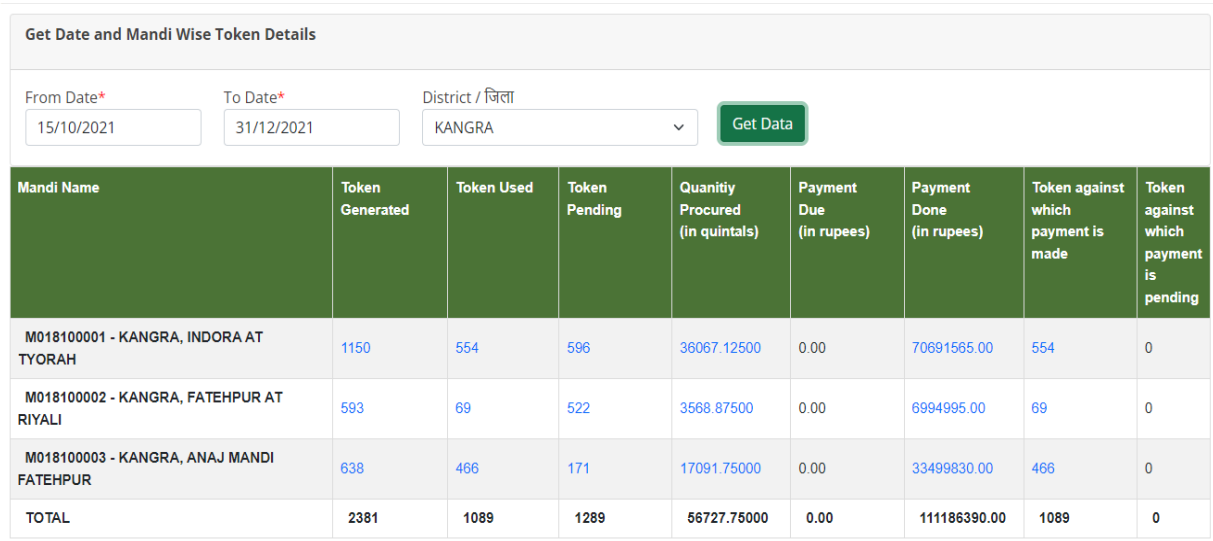

Fig.25 – Mandi Wise Token Details Data

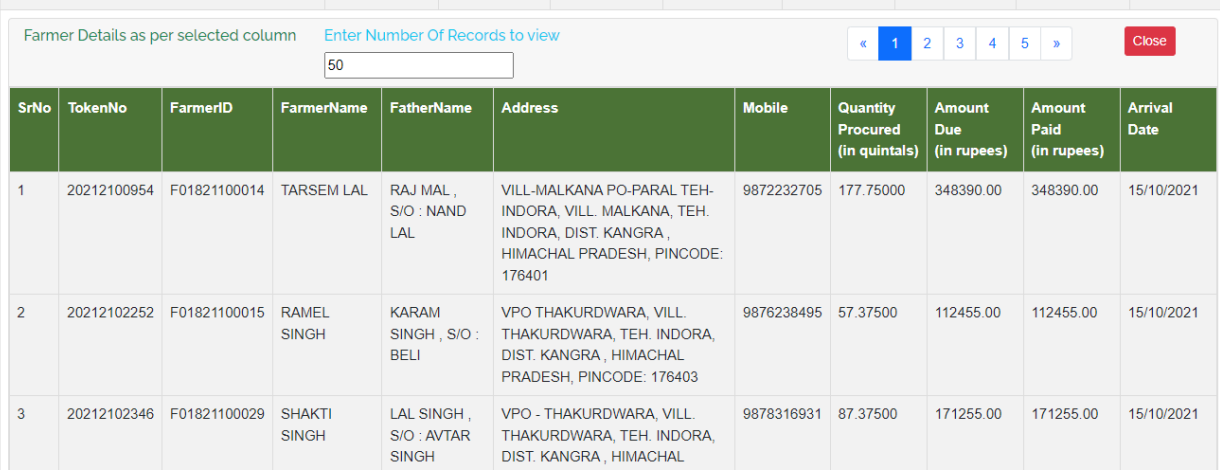

#### Fig.25.1

#### **4.8. Admin**

<span id="page-30-0"></span>Here Admin has privileges to manage services for the users. User can manage user/add user by filling fields provided as shown in the fig.26. Here user can add new users according to their type and roles.

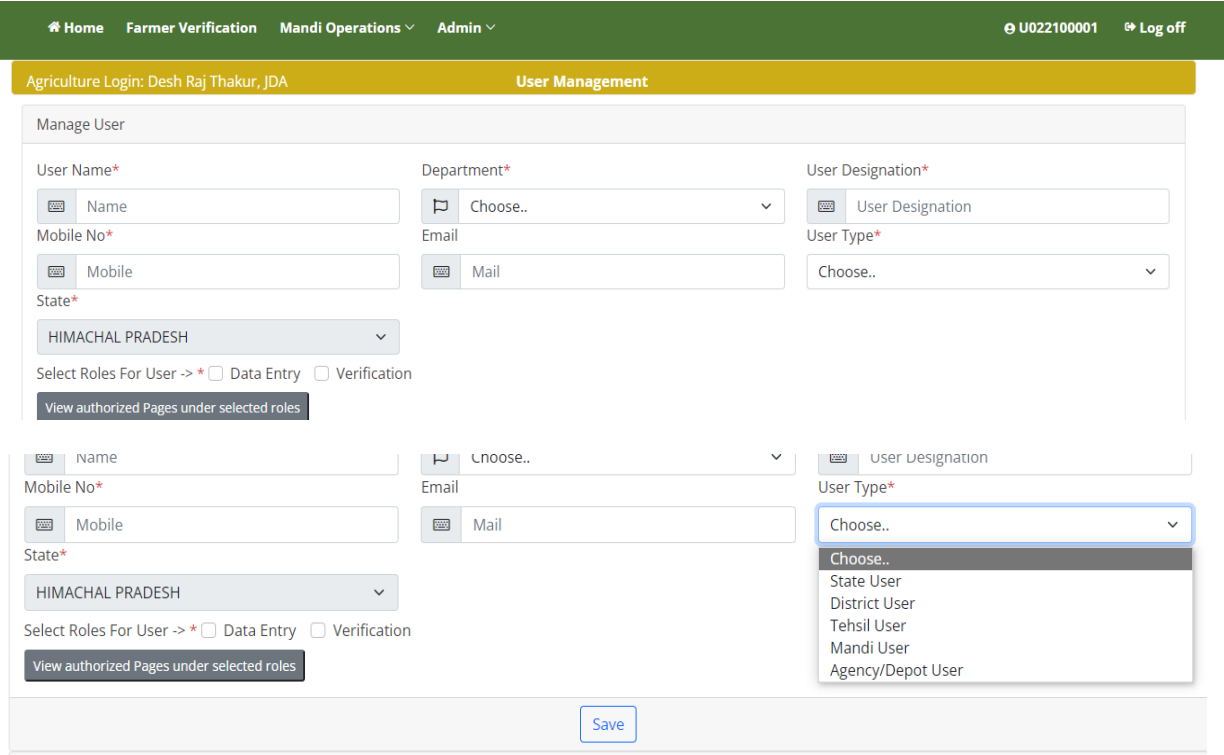

Fig.26 – Manage user in Admin section

User in Admin console can also **edit/change reset password** and can **deactivate list of users** as per the requirement.

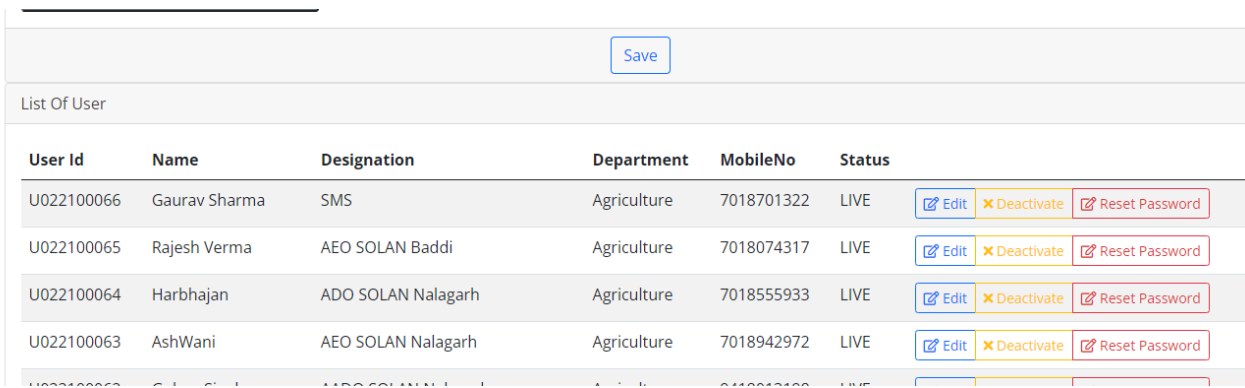

Fig.26.1 – List of Users

# <span id="page-31-0"></span>**5. Food Corporation of India (FCI)**

**Type the URL**[https://hpappp.nic.in/i](https://hpappp.nic.in/)n your mobile or desktop browser. The web page will open. Move the cursor to Login interface and login through ID/Password after which officials of FCI can view login interface as shown in fig.27 & fig.27.1

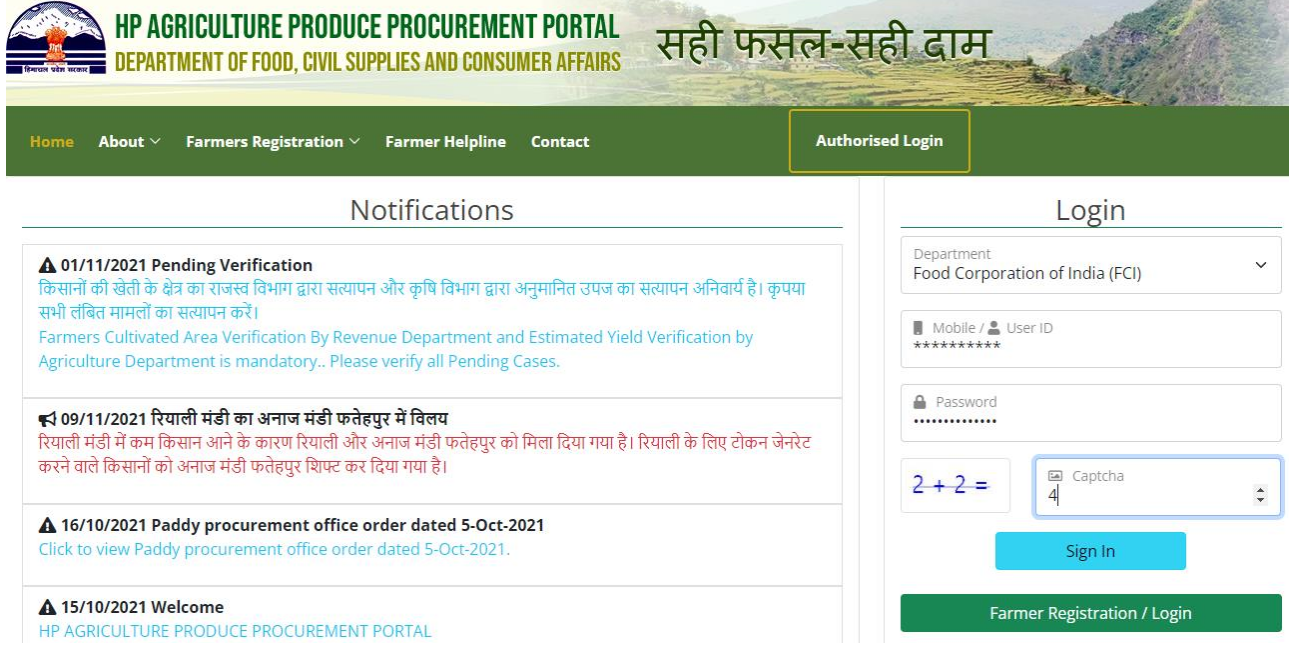

Fig.27 – FCI Login

**FCI user** can also **help/ assist farmers** to register online with farmer data entry option available here as shown in the fig. 27.1

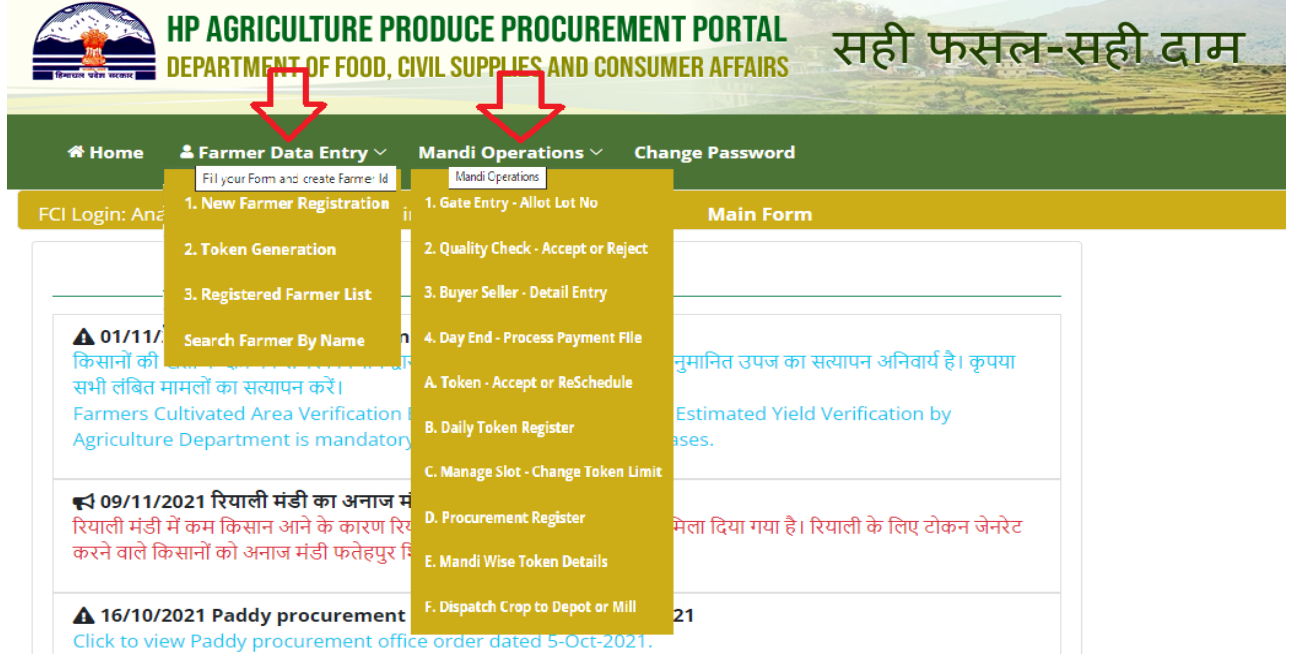

Fig.27.1 – FCI Login Interface

State of the con-

# <span id="page-32-0"></span>**5.1. Farmer Data Entry**

FCI user can **register new farmer** here after verifying his mobile number and if no farmer registered under mobile number then user have to fill online registration form as shown in the fig. 27.2.

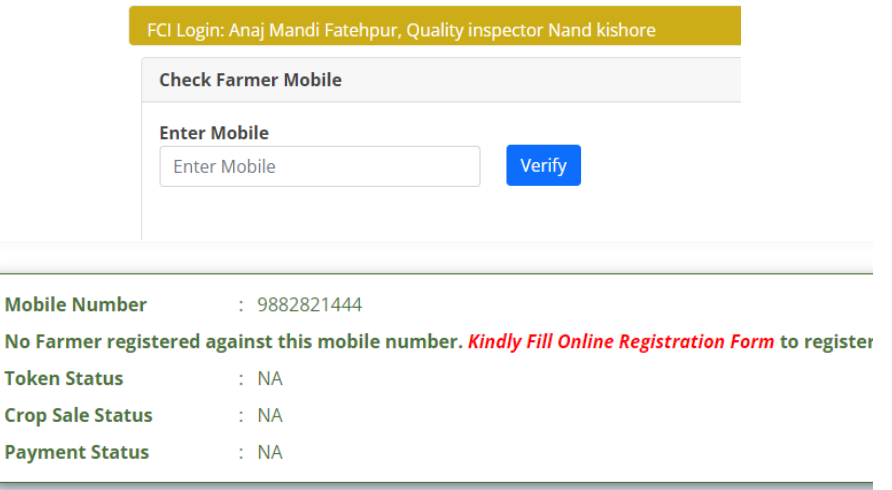

Fig. 27.2 – New Farmer Registration

Where he can register new farmers, generate tokens, can view registered farmers list and can search farmers by name/bank account number/mobile number as shown in the fig.27.3as mentioned below

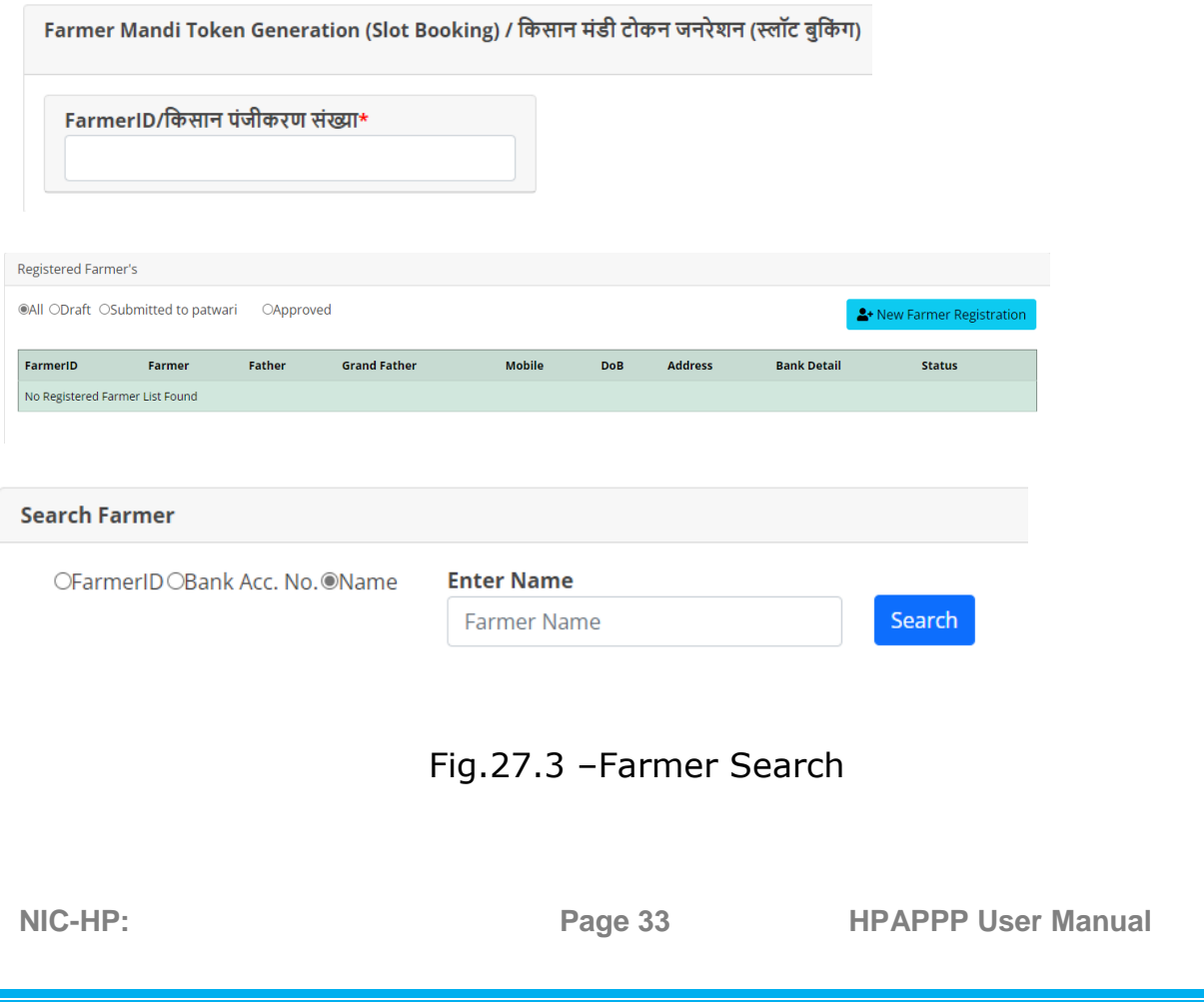

## <span id="page-33-0"></span>**5.2. Mandi Operations**

Mandi Operations  $\scriptstyle\mathtt{\sim}$ Mandi Operations **Move the cursor** and click on **Mandi**  1. Gate Entry - Allot Lot No **Operations** tab after which user can 2. Quality Check - Accept or Reject एं 3. Buyer Seller - Detail Entry have dropdown menu as shown in xist 4. Day End - Process Payment File A. Token - Accept or ReSchedule fig.27.4. These options allows FCI user 曲 **B. Daily Token Register** to mandi operations. C. Manage Slot - Change Token Limit late **D. Procurement Register E. Mandi Wise Token Details** F. Dispatch Crop to Depot or Mill

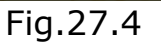

**Change Password** 

#### **5.2.1. Gate Entry-Allot Lot No**

<span id="page-33-1"></span>Move the cursor and click on Gate Entry-Allot Lot No. tab after which user can have dropdown menu as shown in fig.27.5. Here user can select arrival date from calendar displayed or can also get it by enter token number for details

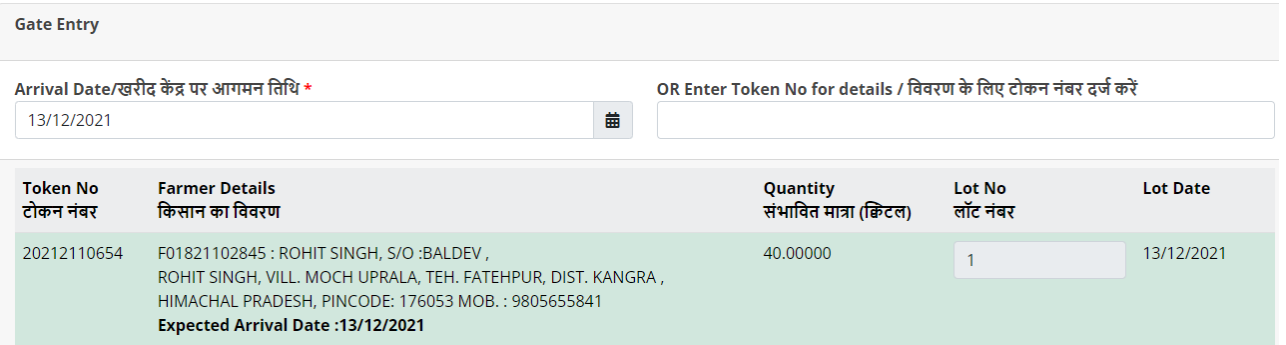

Fig.27.5- Gate Entry

# <span id="page-34-0"></span>**5.2.2. Quality Check- Accept or Reject**

FCI (or other procurement agency) user will check quality and quantity of the crop as shown in the fig.27.6. User can also accept or reject depending upon the standard quality norms.

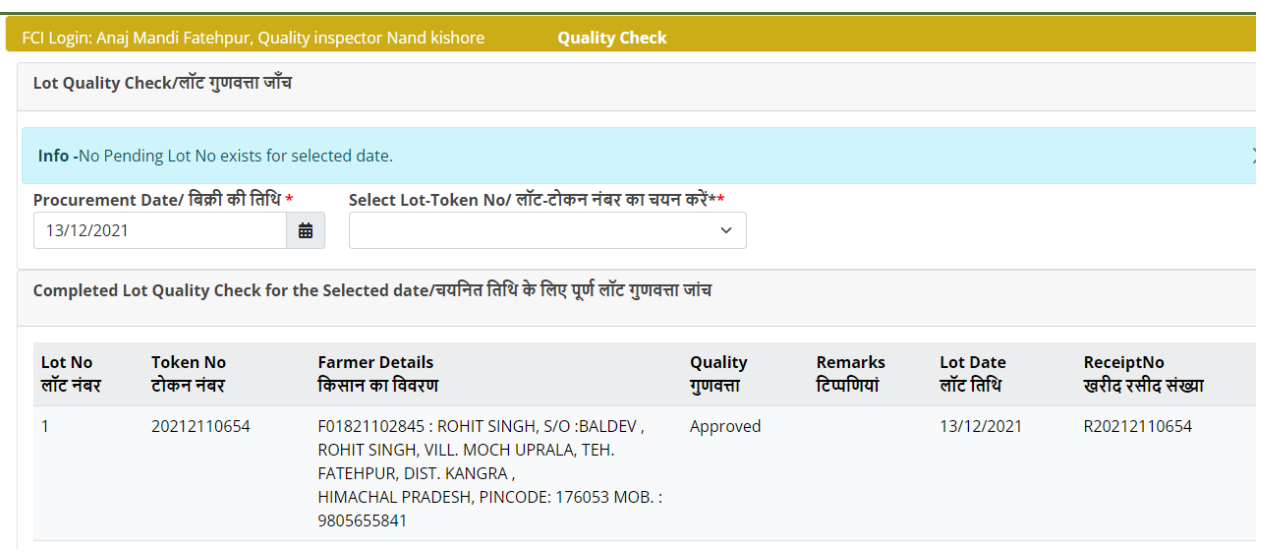

Fig.27.6- Quality Check

# <span id="page-34-1"></span>**5.2.3. Buyer Seller –Detail Entry**

Move the cursor and click on Buyer Seller –Detail Entry option displaying screen below as mentioned in fig.27.7

| Create Sale Receipt /बिक्री रसीद बनाएं                                                                                                    |                              |                      |                             |                                            |                                  |                               |                            |                                        |                     |                        |                           |
|----------------------------------------------------------------------------------------------------|------------------------------|----------------------|-----------------------------|--------------------------------------------|----------------------------------|-------------------------------|----------------------------|----------------------------------------|---------------------|------------------------|---------------------------|
| $\times$<br><b>Information</b> -No Pending Lot No exists for selected date.                                                                                                    |                              |                      |                             |                                            |                                  |                               |                            |                                        |                     |                        |                           |
| Select Lot-Token No/ लॉट-टोकन नंबर का चयन करें*<br>Procurement Date/ बिक्री की तिथि *<br>曲<br>13/12/2021<br>$\checkmark$<br>Completed Sale for the Selected date/चयनित तिथि के लिए पूर्ण बिक्री |                              |                      |                             |                                            |                                  |                               |                            |                                        |                     |                        |                           |
| Lot<br>No<br>लॉट<br>नंबर                                                                                                    | <b>Token No</b><br>टोकन नंबर | Grade<br>ग्रेड किस्म | Rate<br>मूल्य प्रति<br>किटल | Quantity<br>खरीदी गई<br>मात्रा(क्विटल में) | <b>Amount</b><br>due<br>देय राशि | <b>Deduction Net</b><br>कटौती | <b>Amount</b><br>शद्ध राशि | <b>Sale Status</b><br>बिक्री की स्थिति |                     | <b>Receipt</b><br>रसीद |                           |
|                                                                                                    | 20212110654                  | Grade A-<br>FAQ      | 1960.00                     | 38,62500                                   | 75705.00                         | 0.00                          | 75705.00                   | PayOrder<br>Generated                  | <b>View</b><br>Sale | Sale<br>Receipt        | Payment<br><b>Receipt</b> |

Fig.27.7 /Buyer Seller –Detail Entry

User can create **sale receipt / view sale** or can able to **generate payment receipt** as shown in fig. 27.8& in fig. 27.9

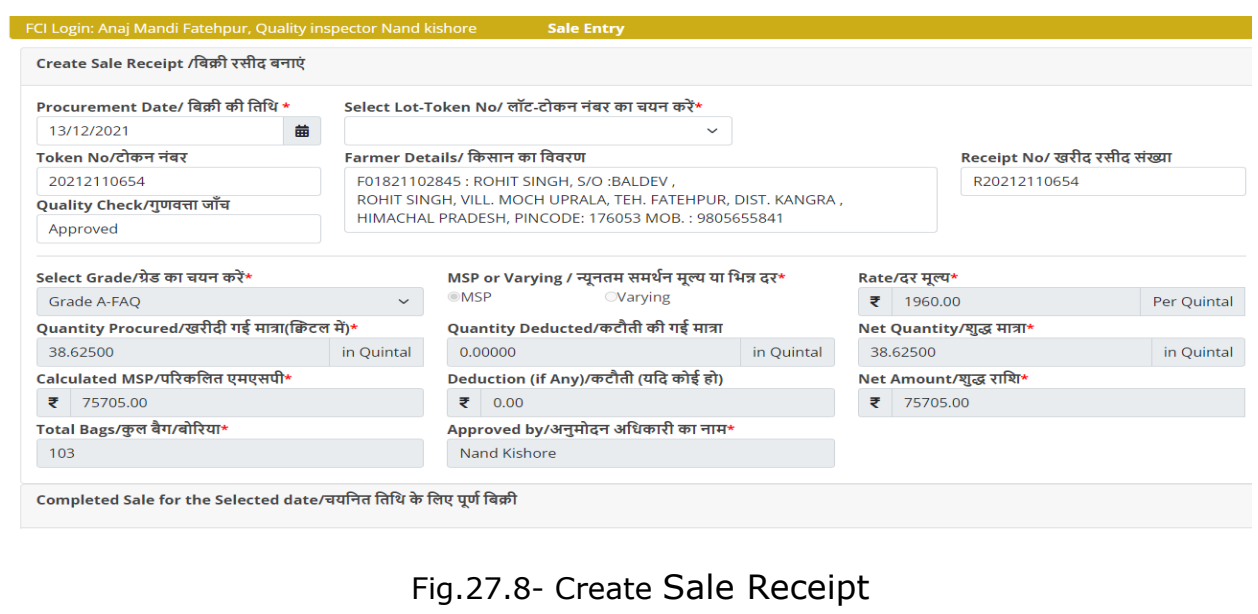

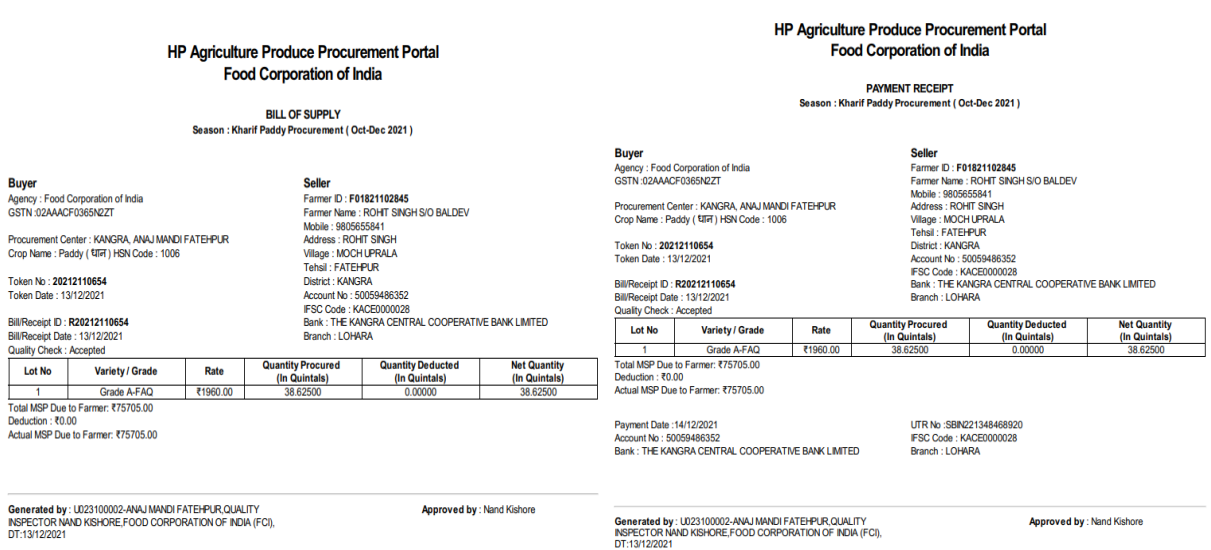

Fig. 27.9- Bill of Supply and Payment Receipt

# <span id="page-36-0"></span>**5.2.4. Day End – Process Payment File**

Move the cursor and click on **Day End – Process Payment File** option displaying screen below as mentioned in fig.27.10. User can select procurement center from the list, marketing season and can able to search already generated payment files as shown below.

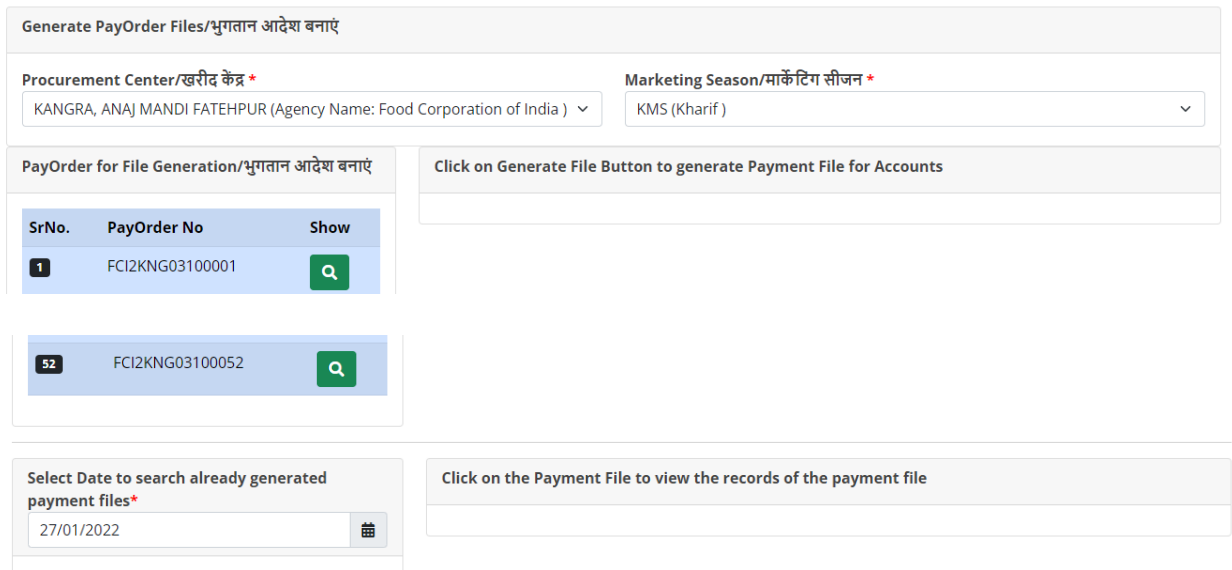

Fig. 27.10- Day End – Process Payment File

User can click on **Generate File Button** to **Generate Payment files for Accounts** and can view **payee details** for pay orders as shown in the fig.27.11

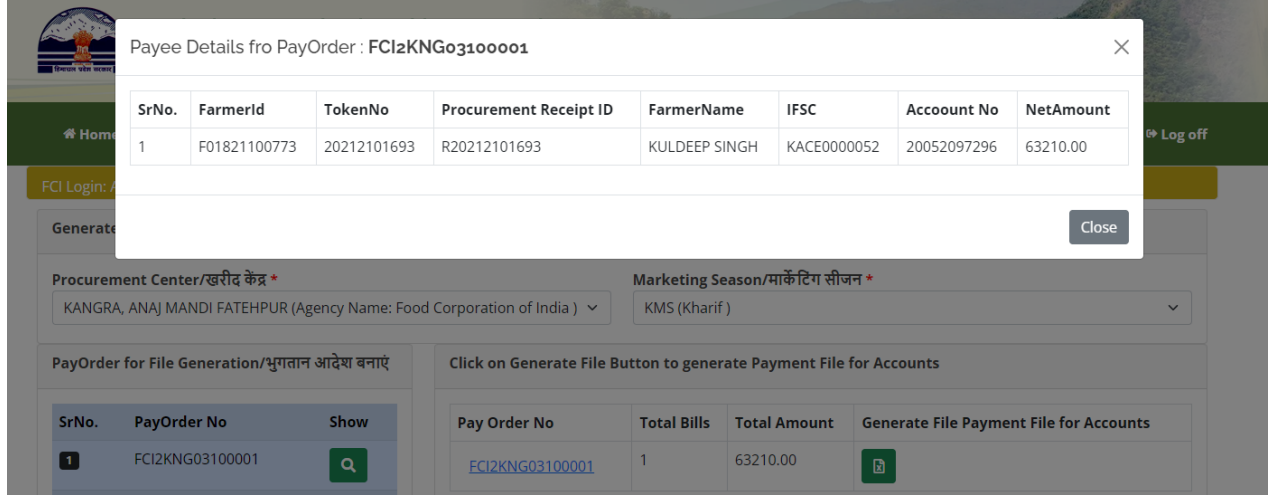

Fig. 27.11- Payee Details

# <span id="page-37-0"></span>**5.2.5. Token – Accept or Reschedule**

User can accept or reschedule token here by choosing arrival date, marketing season and procurement center to view pending requests as displayed in fig.27.12

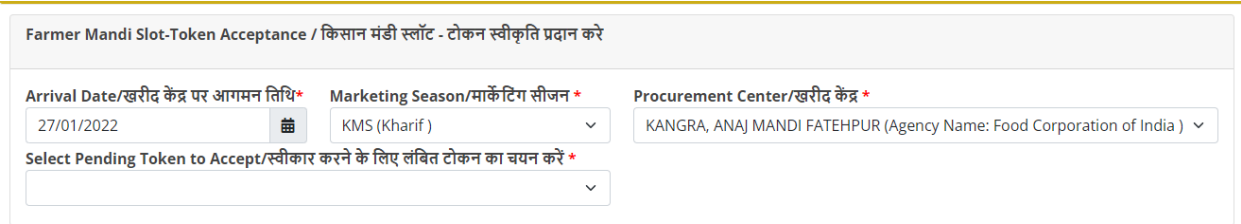

Fig. 27.12

User can also view **pending tokens** to accept and **already accepted tokens** and **reschedule** accordingly as shown in fig. 27.13

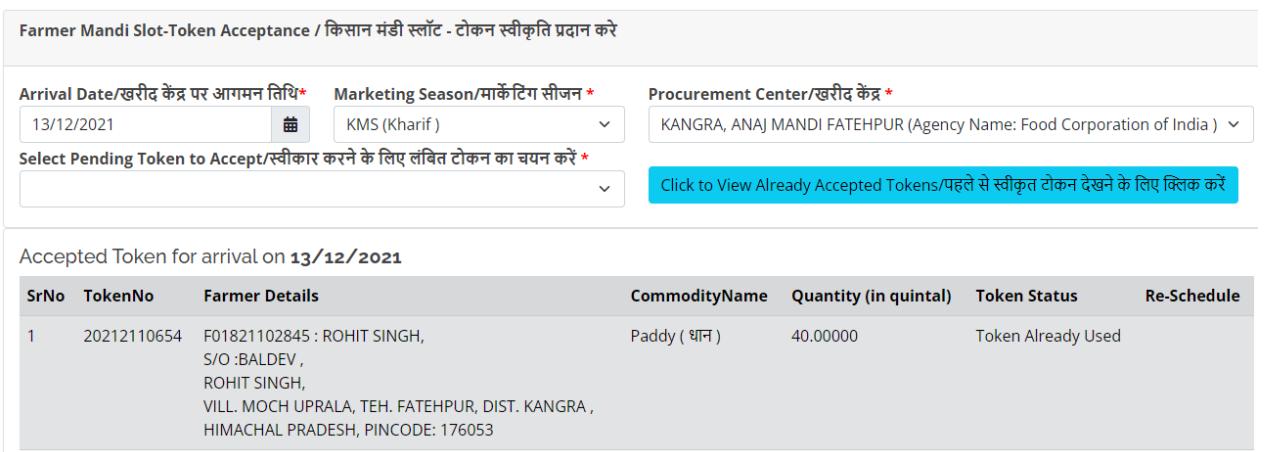

Fig. 27.13- Accepted Tokens

# <span id="page-38-0"></span>**5.2.6. Daily Token Register**

User can get **Daily Token Register** by clicking on button shown in fig 27.14

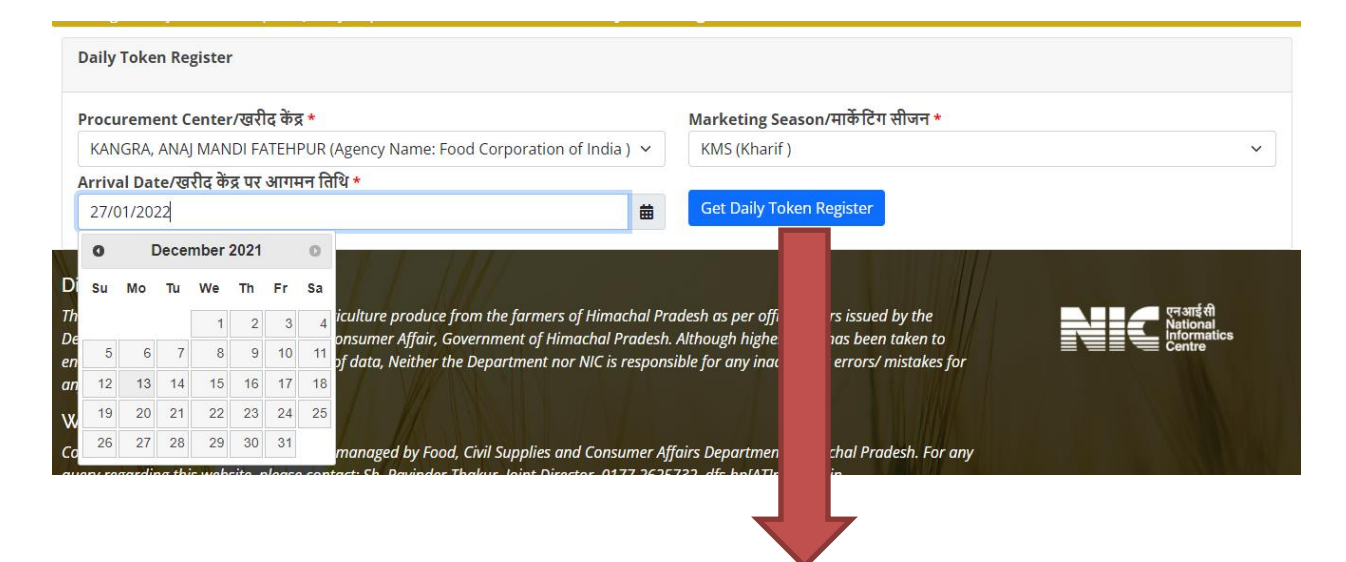

#### **HP Agriculture Produce Procurement Portal** Department of Food, Civil Supplies and Consumer Affairs, Himachal Pradesh

**DAILY TOKEN REGISTER** For Arrival on Date: 13/12/2021

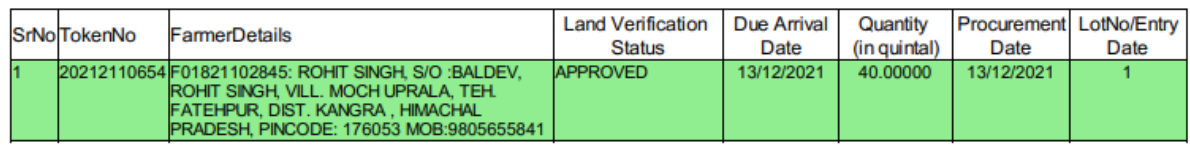

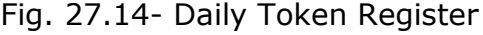

## **5.2.7. Manage Slot - Change Token Limit**

<span id="page-38-1"></span>User can **manage slots**, can **change token limit** here selecting desired mandi from list, arrival date, and can save slots as shown in fig 27.15

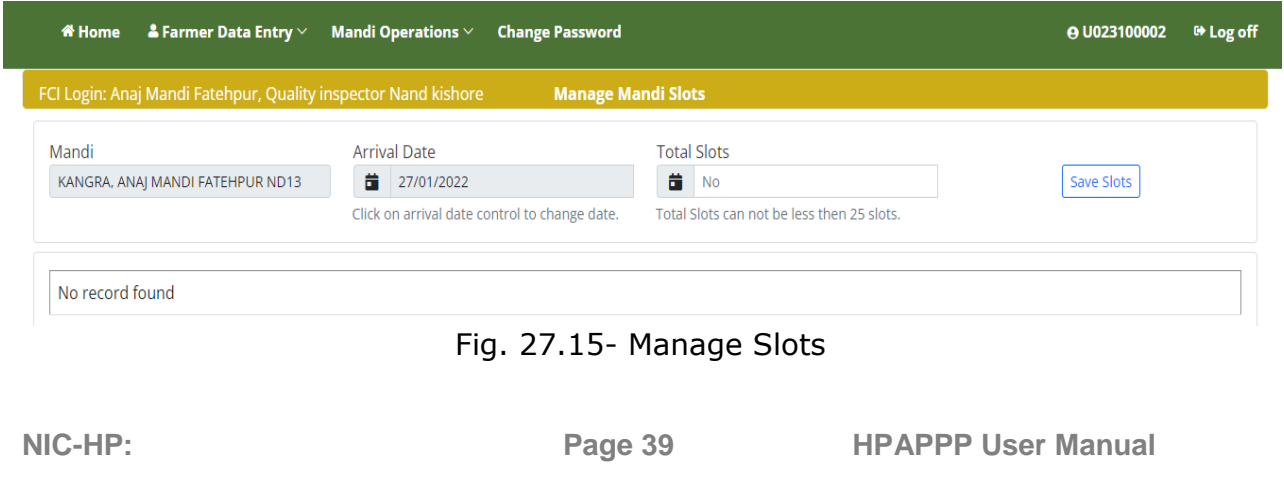

# **5.2.8 Procurement Register**

<span id="page-39-0"></span>In this **Procurement Register**, select desired centers with marketing season and desired date ranges by choosing from calendar and click on button to finally get the register as shown in the fig.27.16

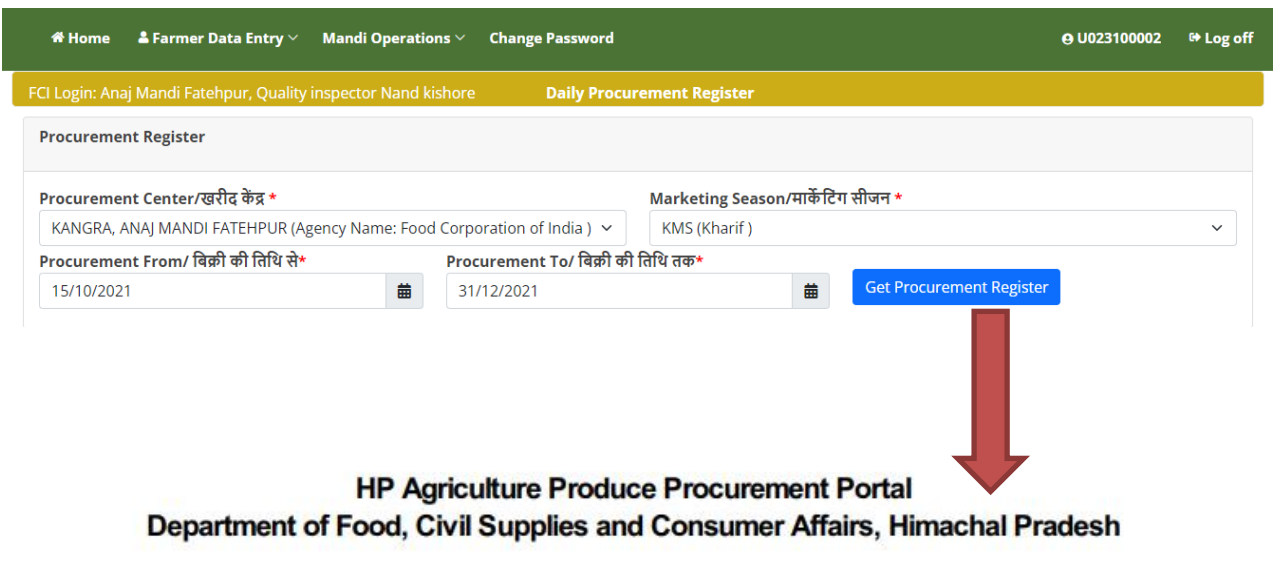

PROCUREMENT REGISTER For: 15/10/2021 at Mandi KANGRA, ANAJ MANDI FATEHPUR (M018100003)

| SrNoBill/ReceiptID TokenNo | FarmerDetails                                                                                                    | <b>Net Quantity</b><br>(in quintal) | Net Amount | Grade | Sale Status                                                 |
|----------------------------|----------------------------------------------------------------------------------------------------|-------------------------------------|------------|-------|-------------------------------------------------------------|
|                            | R20212101693 20212101693 F01821100773: KULDEEP SINGH, S/O<br>BALDEV SINGH, VILL DEOTH PO<br>BAHADPUR TEH INDORA, VILL. DEOTHI.<br>TEH, INDORA, DIST. KANGRA, HIMACHAL<br>PRADESH, PINCODE: 176058<br>MOB:8219982504 | 32,25000                            |            |       | ₹63210.00 Grade A-FAQ PayOrder Generated<br>FCI2KNG03100001 |
|                            | <b>Total</b>                                                                                                    | 32,25000                            | ₹63210.00  |       |                                                             |

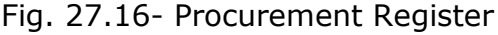

# <span id="page-39-1"></span>**5.2.9. Mandi Wise Token Details**

User can view **mandi wise token details** here and can save or print reports as per the requirement. For detailed data user have to select dates between the ranges and can select district wise data from drop down menu as shown in the fig.27.17

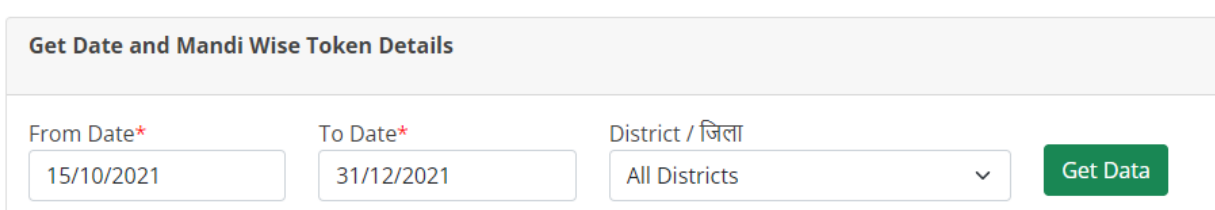

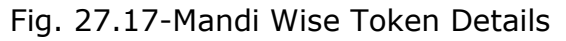

After clicking on Get Data button, the following screen will be displayed as shown in the fig.27.18 having complete details of total token generated, token used, token

**NIC-HP:** 

**HPAPPP User Manual** 

pending with all procurement and payment details row wise with respect to the Mandis.

| <b>Get Date and Mandi Wise Token Details</b>              |  |                                  |                                                                     |                                |                                                     |                                      |                                |                                                     |                                                               |  |  |
|-----------------------------------------------------------|--|----------------------------------|---------------------------------------------------------------------|--------------------------------|-----------------------------------------------------|--------------------------------------|--------------------------------|-----------------------------------------------------|---------------------------------------------------------------|--|--|
| From Date*<br>To Date*<br>15/10/2021<br>31/12/2021        |  |                                  | District / जिला<br><b>Get Data</b><br><b>KANGRA</b><br>$\checkmark$ |                                |                                                     |                                      |                                |                                                     |                                                               |  |  |
| <b>Mandi Name</b>                                         |  | <b>Token</b><br><b>Generated</b> | <b>Token Used</b>                                                   | <b>Token</b><br><b>Pending</b> | <b>Quanitiy</b><br><b>Procured</b><br>(in quintals) | Payment<br><b>Due</b><br>(in rupees) | Payment<br>Done<br>(in rupees) | <b>Token against</b><br>which<br>payment is<br>made | <b>Token</b><br>against<br>which<br>payment<br>is.<br>pending |  |  |
| M018100001 - KANGRA, INDORA AT<br><b>TYORAH</b>           |  | 1091                             | 253                                                                 | 838                            | 16092.00000                                         | 6094620.00                           | 25445700.00                    | 201                                                 | 52                                                            |  |  |
| M018100002 - KANGRA, FATEHPUR AT<br><b>RIYALI</b>         |  | 673                              | 52                                                                  | 619                            | 2989.50000                                          | 188895.00                            | 5670525.00                     | 50                                                  | $\overline{2}$                                                |  |  |
| M018100003 - KANGRA, ANAJ MANDI<br>369<br><b>FATEHPUR</b> |  |                                  | 218                                                                 | 151                            | 6327.37500                                          | 2607045.00                           | 9794610.00                     | 175                                                 | 43                                                            |  |  |
| <b>TOTAL</b>                                              |  | 2133                             | 523                                                                 | 1608                           | 25408.87500                                         | 8890560.00                           | 40910835.00                    | 426                                                 | 97                                                            |  |  |

Fig. 27.18

#### **5.2.10 Dispatch Crop to Depot or Mill**

<span id="page-40-0"></span>After procurement, Crop/ produce dispatched to **Depot/Miller**.Move the cursor and click on Dispatch Crop to Depot or Mill option displaying screen below as mentioned in fig.27.19

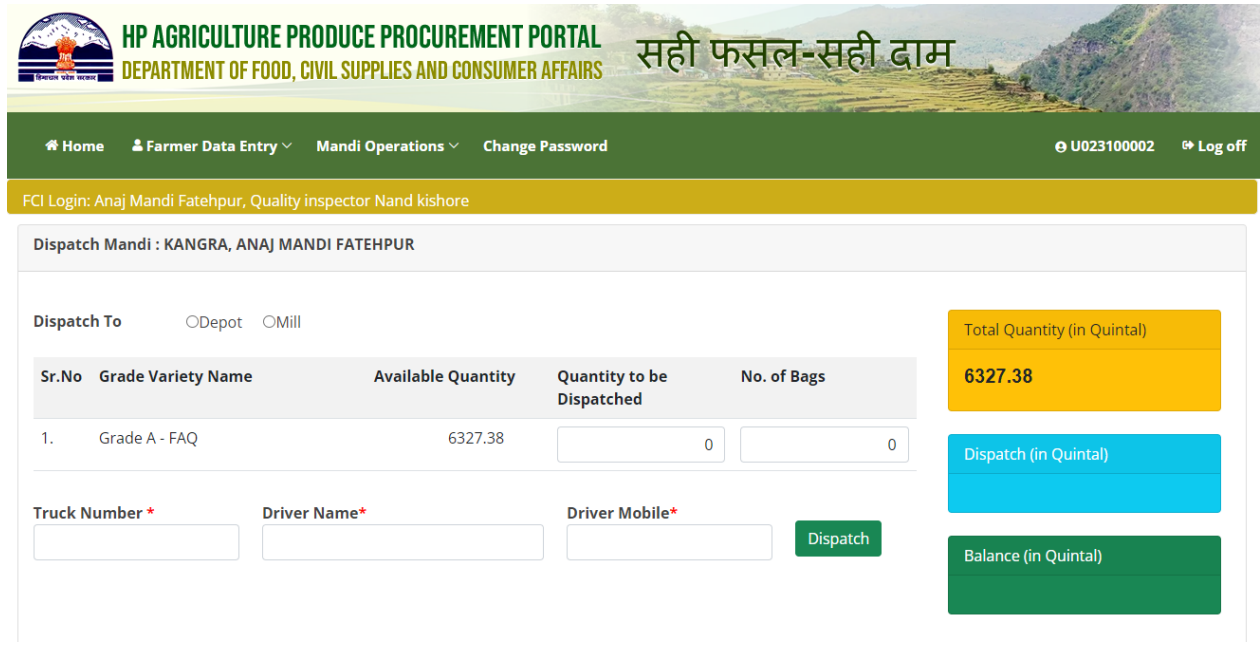

Fig. 27.19-Dispatching Process

**Click** on **Depot** if dispatch is for depot, select desired depot from the drop down menu as shown in the fig27.20, and fill the details like truck number, driver name, mobile number and click on dispatch button to finally submit.

**NIC-HP:** 

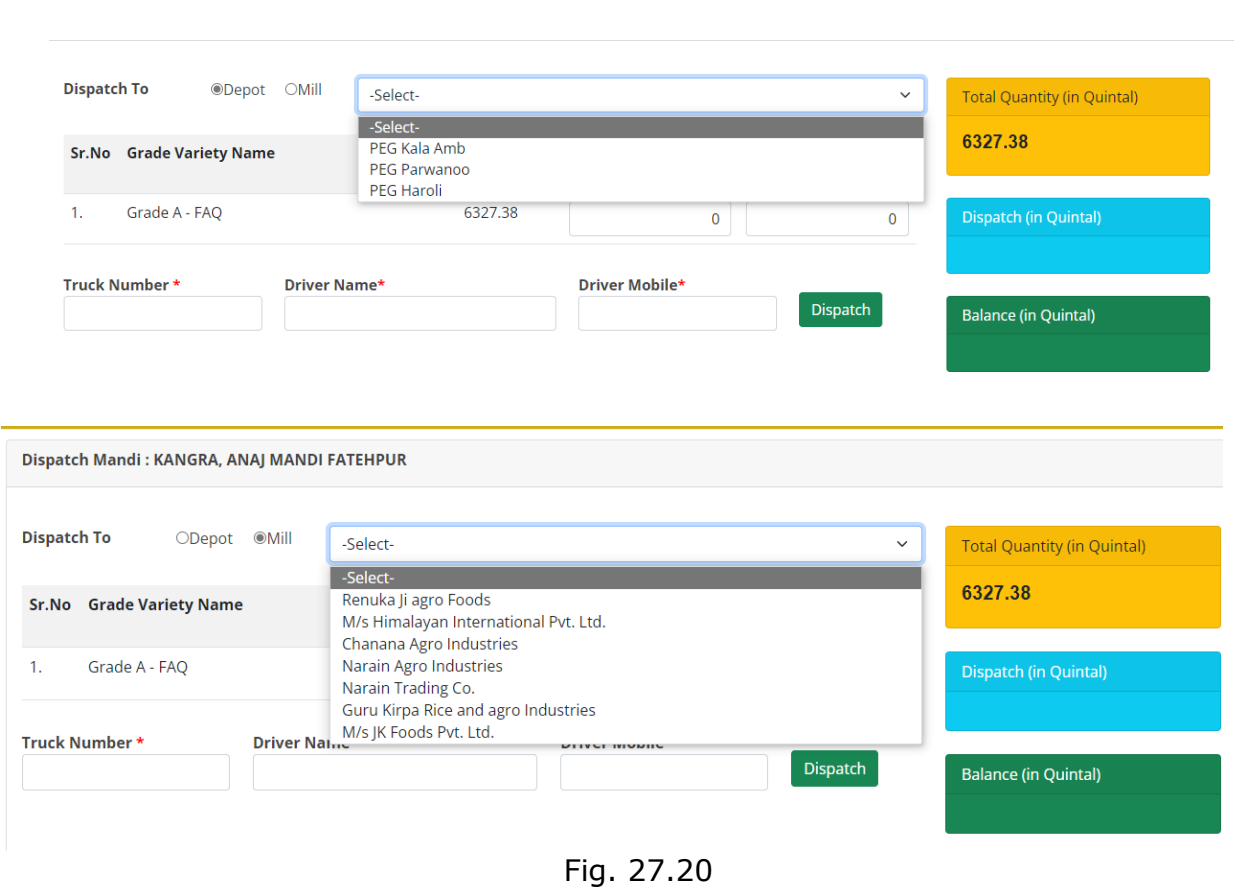

Same Process is for **Mill** as shown in the fig.27.20, and fill the details like truck number, driver name, mobile number and click on dispatch button to finally submit.

# <span id="page-42-0"></span>**5. Depot/Other Agency**

## **5.1. Depot/Other Agency User**

<span id="page-42-1"></span>Type the URLhttps://hpappp.nic.in/in your mobile or desktop browser. The web page will open. Move the cursor to Authorized Login and login with Depot/Other Agency Credentials as shown in fig.28.

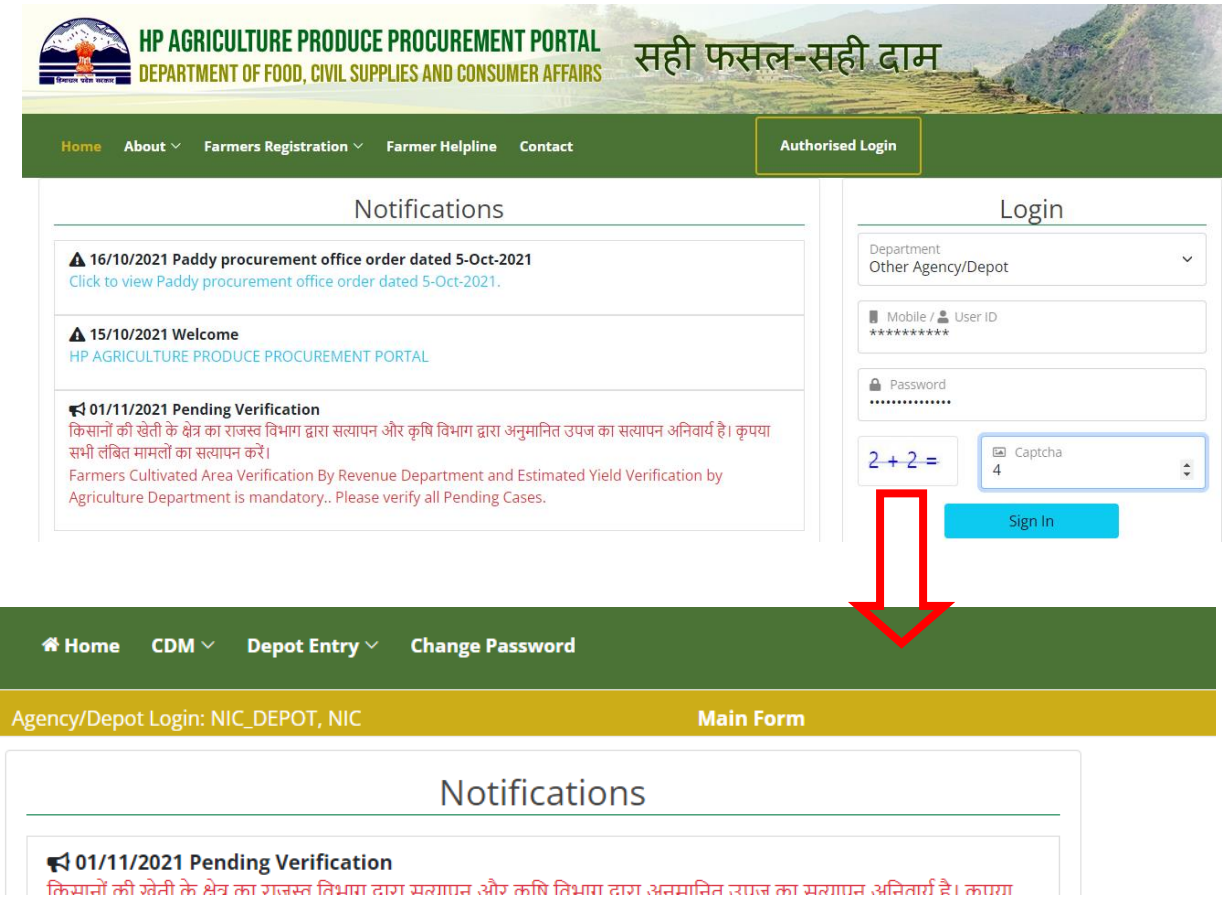

Fig.28-Depot/Other Agency Login

User can read the Notifications/Alerts given on the page .Here we have **CDM** and **Depot Entry** options in the menu given.

# **5.2. CDM**

<span id="page-43-0"></span>Move the cursor and click on **CDM** tab after which user can have dropdown menu with tabs **Create Release Order** and **Analysis Report** as shown in fig.28.1

|             |                                                           | $\textsf{\AA}$ Home $\textsf{\enspace\textsf{CDM}}\vee\textsf{\enspace}$ Depot Entry $\vee\textsf{\enspace}$ | <b>Change Password</b> |  |
|-------------|-----------------------------------------------------------|----------------------------------------------------------------------------------------------------|------------------------|--|
| Agency/Depo | 2. Create Release Order<br><b>Analysis Report of Rice</b> |                                                                                                    | <b>Main Form</b>       |  |
|             |                                                           |                                                                                                    | <b>Notifications</b>   |  |

Fig.28.1

## <span id="page-43-1"></span>**5.3. Create Release Order**

**Create Release Order** allow user to create release order of procured produce to mills /depot. User can have option to select Agreement No. > Produce lifting from >and where to be delivered with type of transaction option. User can select bank Guarantee / Advance Payment / Advance Rice (User can also search IFSC option for banking transactions) and finally click on button to Create Release as shown in fig.28.2

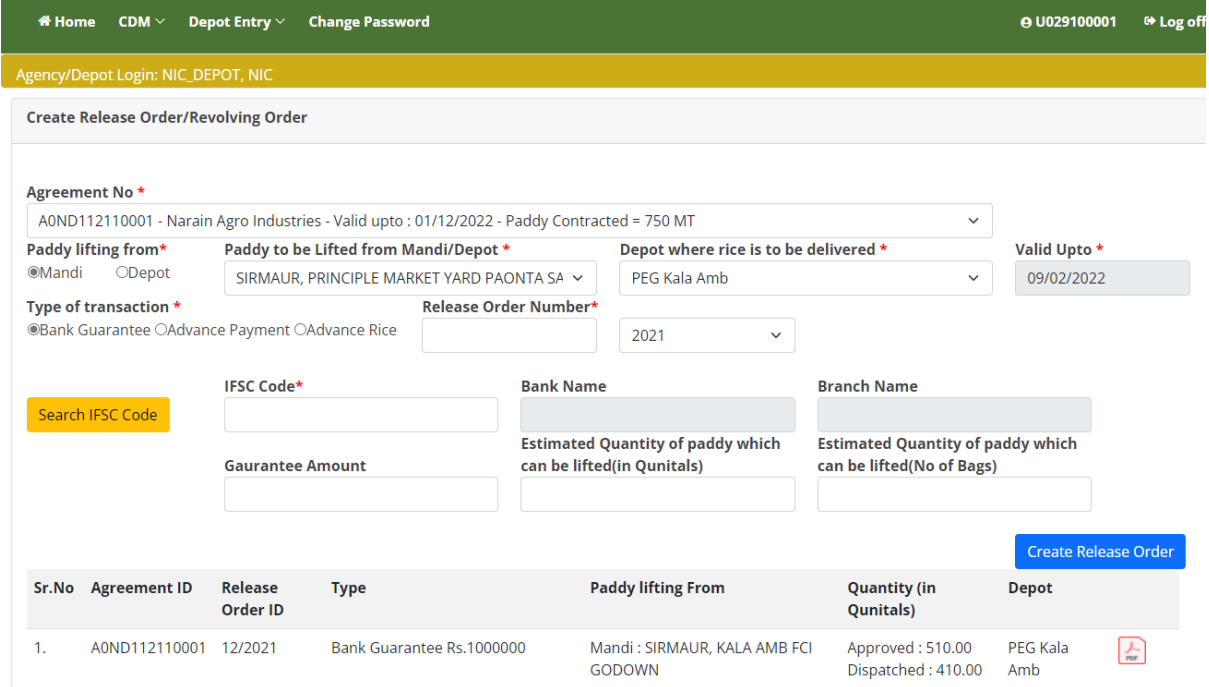

Fig.28.2- Create Release Order

# **5.4. Analysis Report**

<span id="page-44-0"></span>**Analysis Report** allows user to view and to prepare analysis report of crop/produce based on percentage of Refraction & Quality Cut. He can also save or generate report as per the requirement as shown in fig.28.3

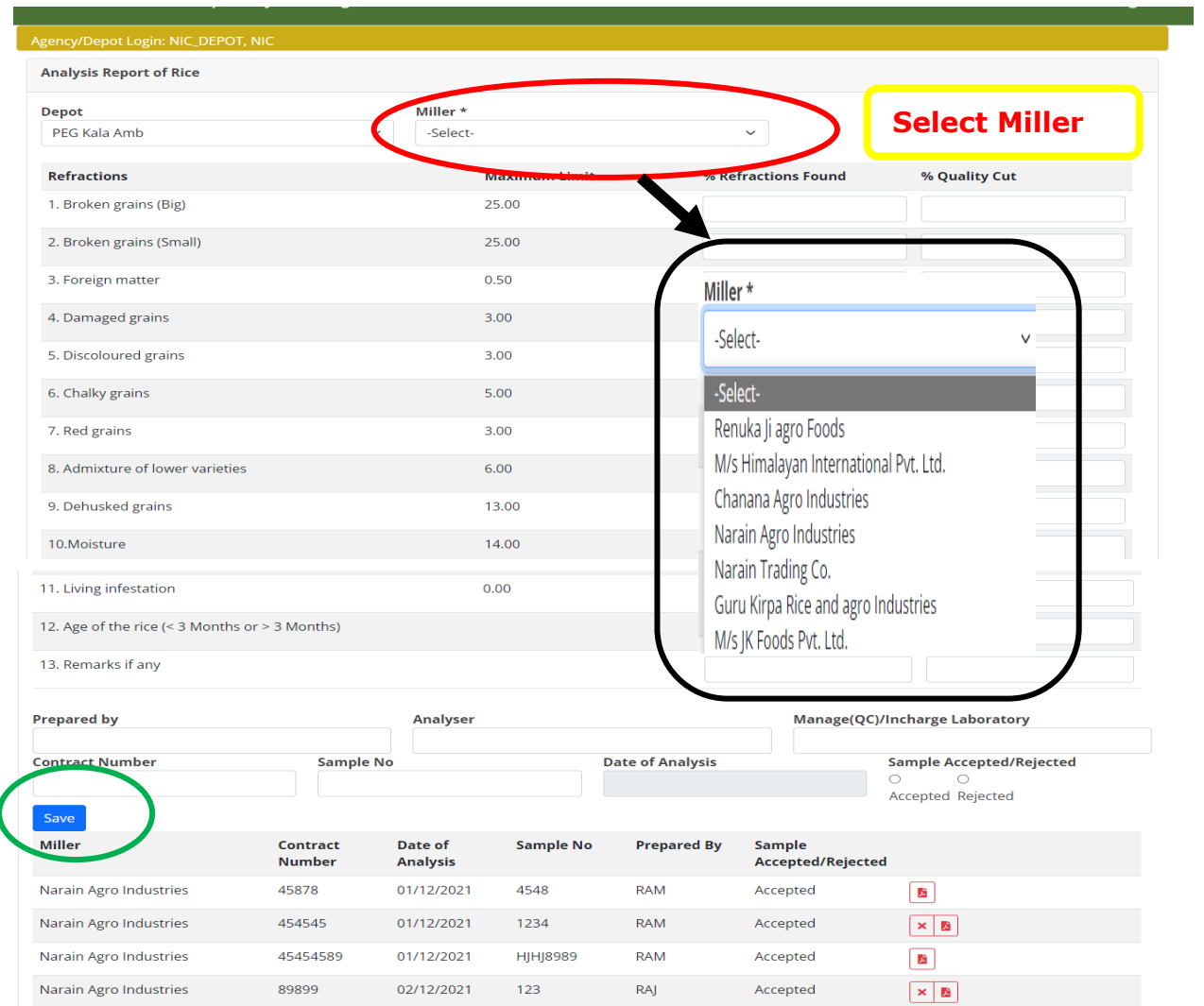

Fig.28.3- Analysis Order

Depot or other Agency user can view/prepare analysis reports of produce/crops and also can accept or rejects samples.

# **5.5. Depot Entry**

<span id="page-45-0"></span>Move the cursor and click on **Depot Entry** tab after which user can have dropdown menu as shown in fig.28.4, which allows user to dispatch the procured produce to mill/agency as per the agreement number and generate receipt.

**Dispatch to mill** option allow user to select from list of agencies from drop down menu as shown in figure.

By adding truck number, driver name and drivers contact mobile user can finally dispatch procured produce to desired mill as shown in fig.28.5

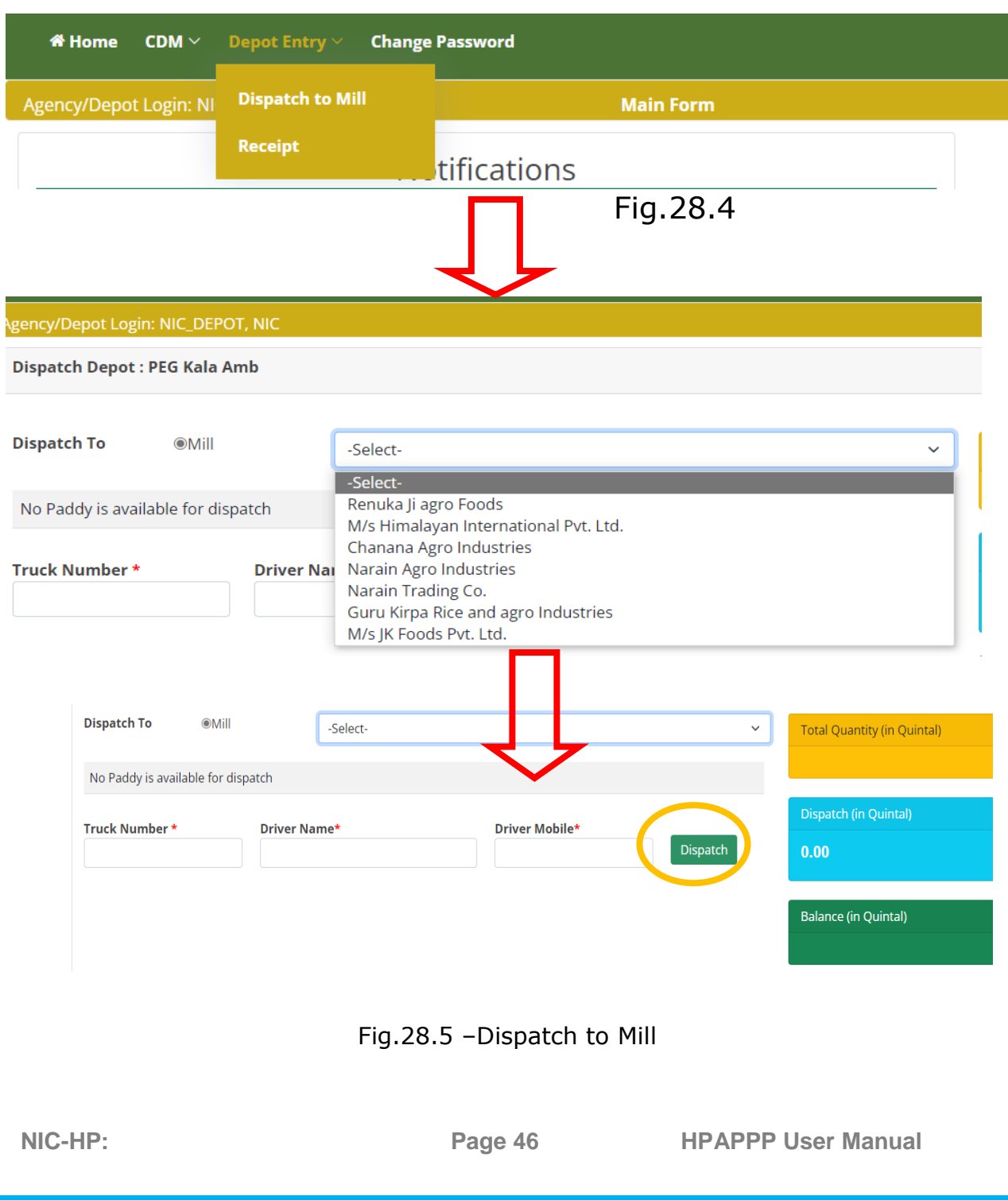

# <span id="page-46-0"></span>**5.6. Receipt**

**Receipt** option allow Depot user to generate receipt of weight acceptance note as per the procured produce received.

This report contains complete information regarding commodity of produce, variety, quantity, number of bags with transporter details as shown in fig.28.6

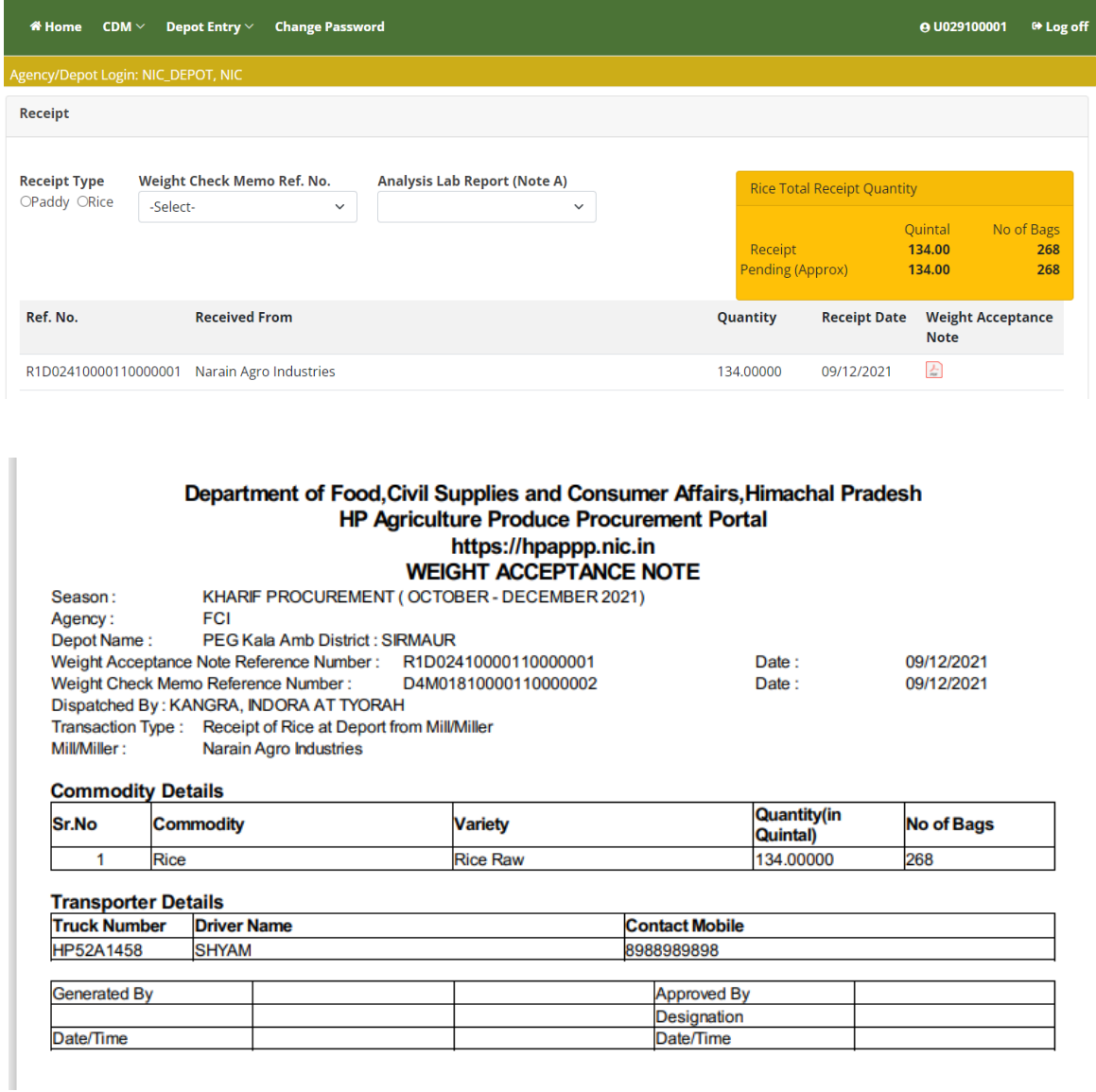

Fig.28.6 – Weight Acceptance Note /Report

#### **Please visit [https://hpappp.nic.in](https://hpappp.nic.in/) for more details**

**Page 47**